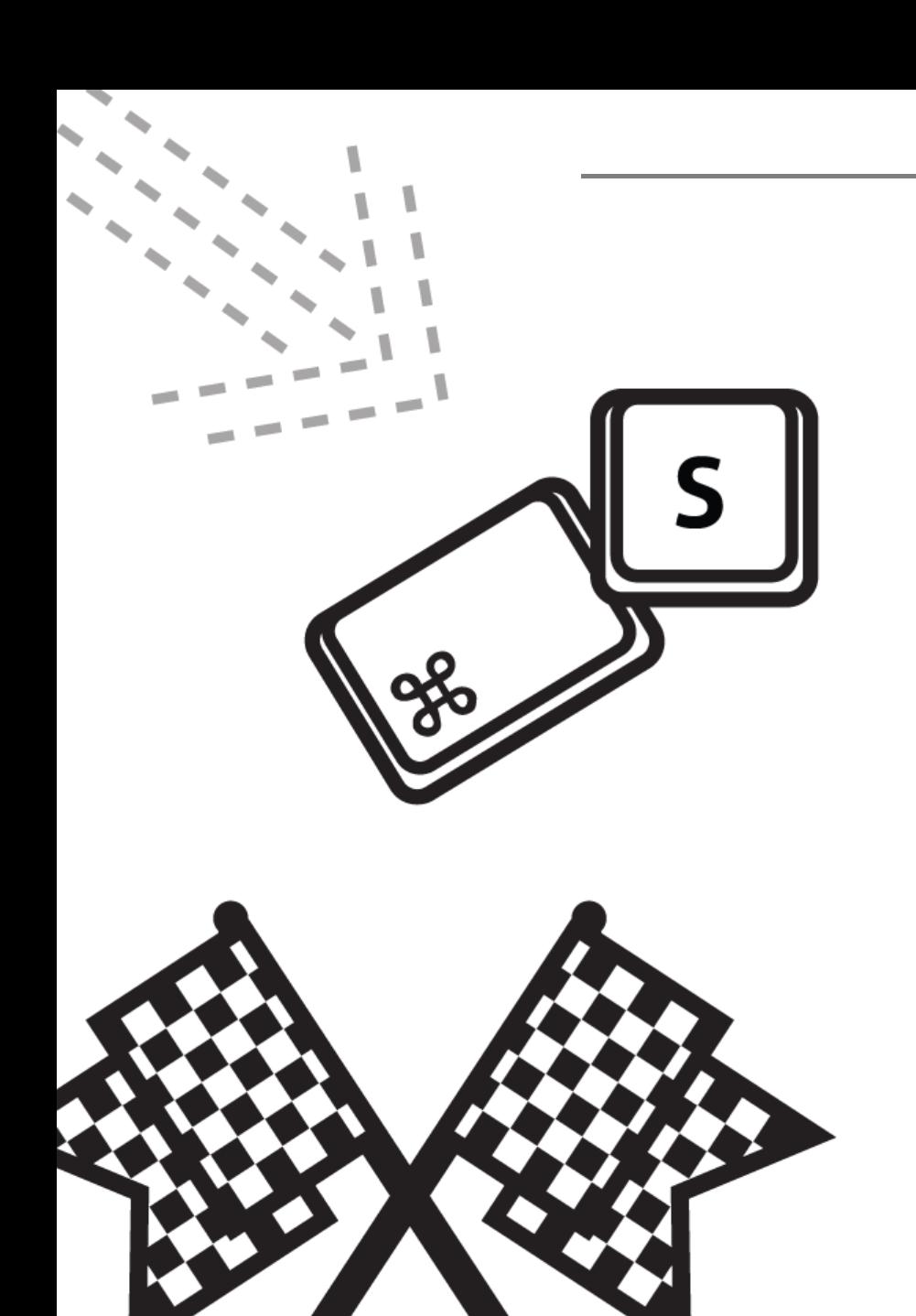

# 창원대학교 Dream Catch 매뉴얼 - 교수

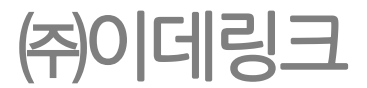

# <u> 1. 로그인</u>

1. 로그인

#### 1) 로그인

<span id="page-2-0"></span>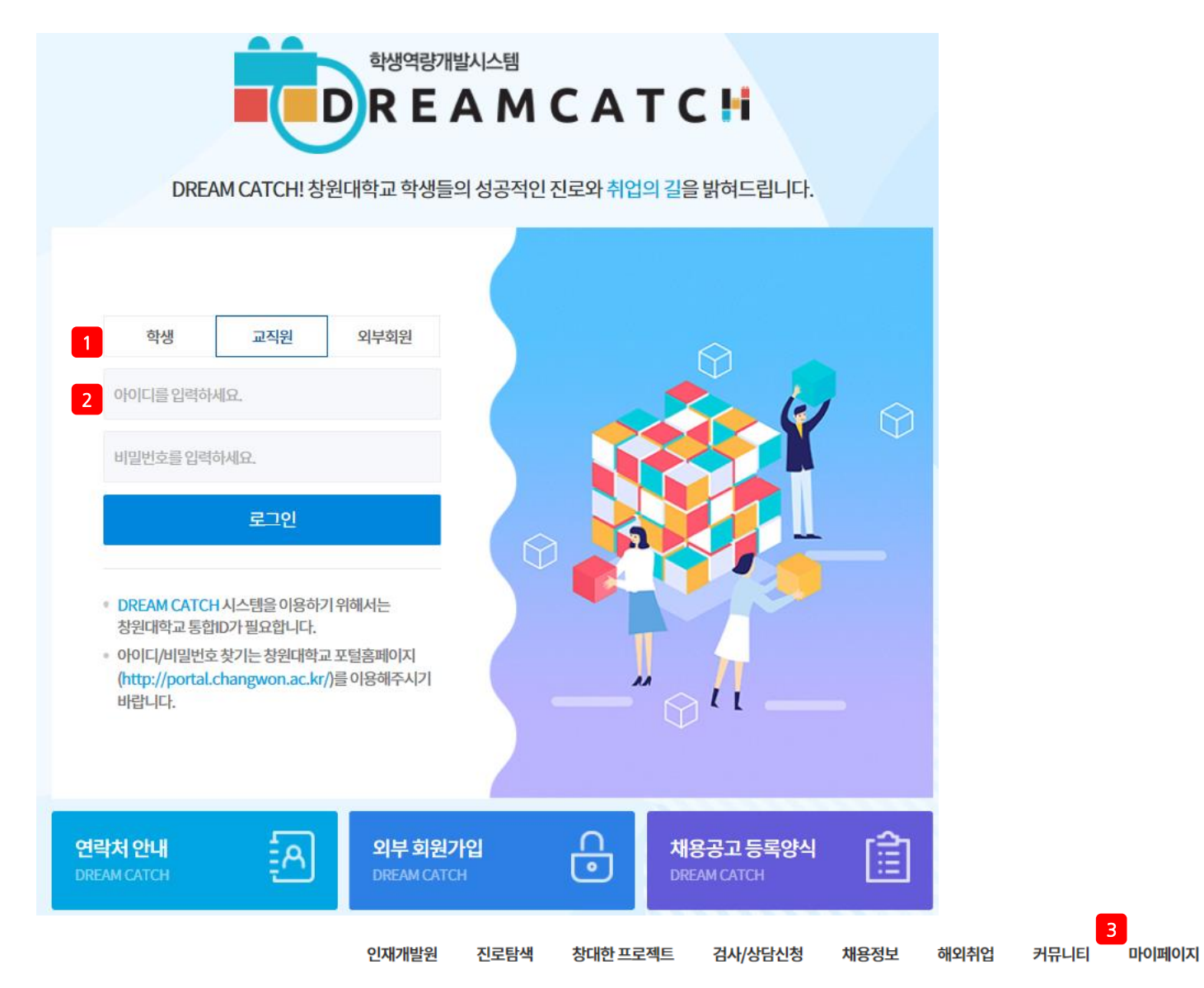

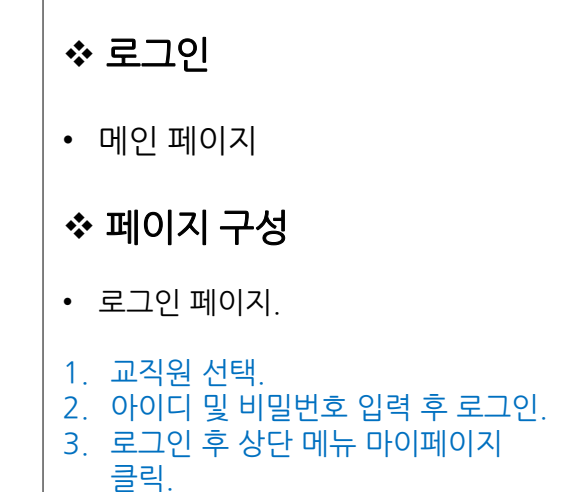

3

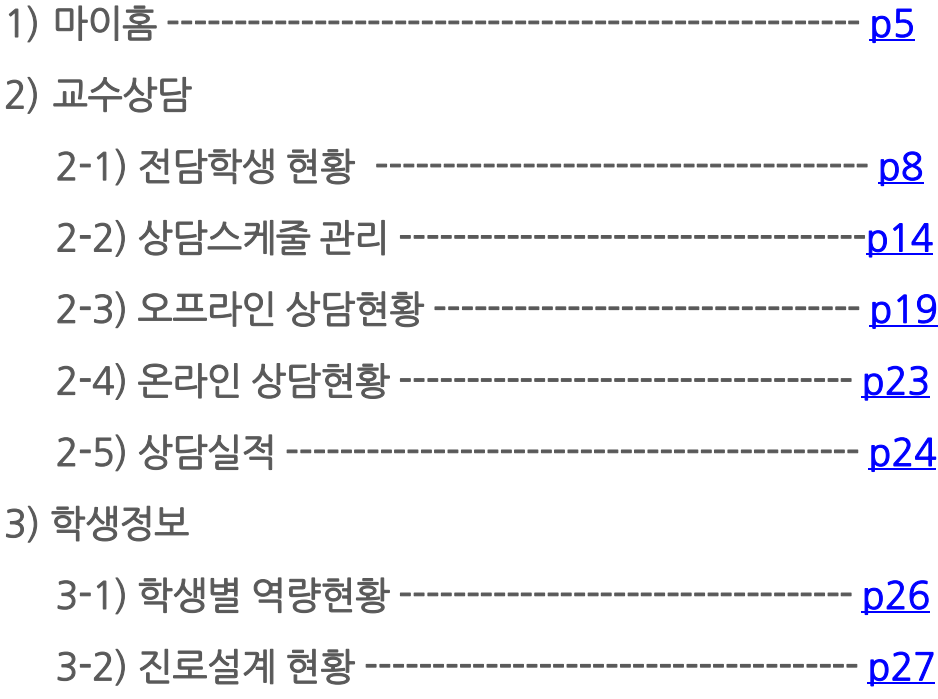

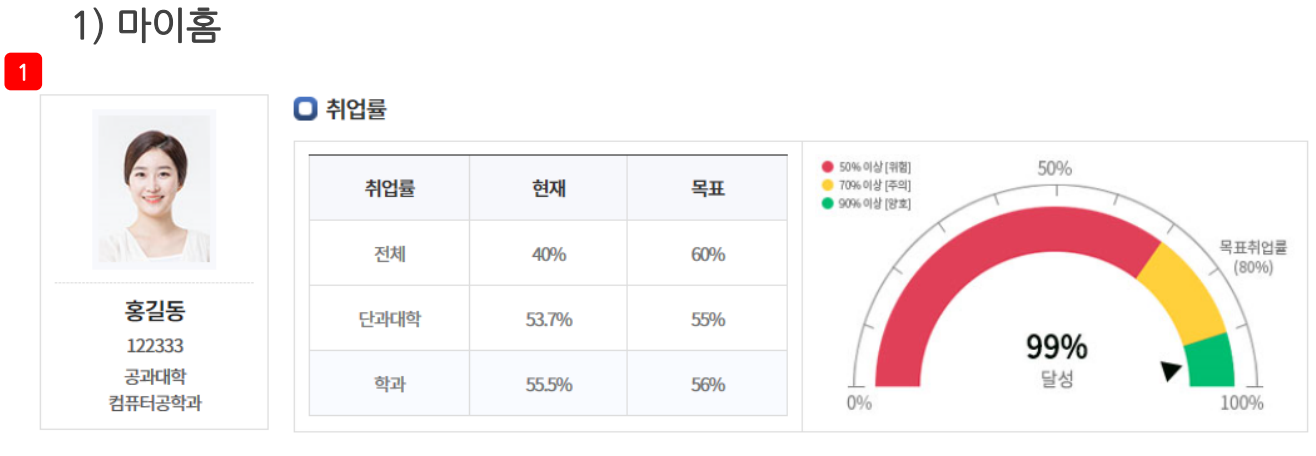

#### $\Box$  전담학생 현황

<span id="page-4-0"></span>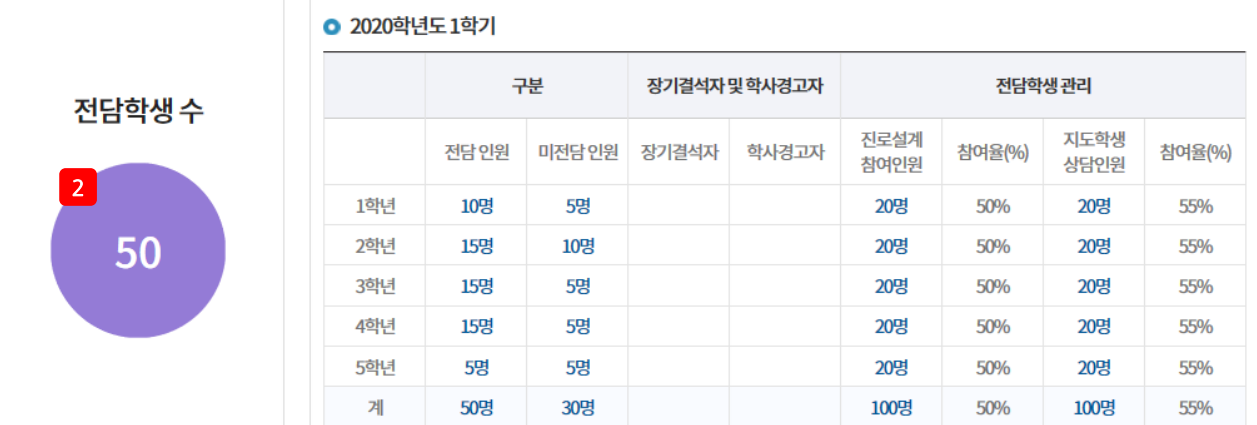

# ❖ 마이홈 • 마이홈 페이지 페이지 구성  $\cdot$  취업률, 전담학생 현황, 월별 상담현황, 온라인 및 오프라인 상담싞청내역 확인 가능 페이지. 1. 상세 정보 확인.

2. 젂담 학생 수 클릭 시 학생별 역량현황 페이지로 이동.

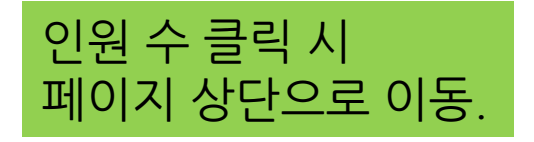

## 1) 마이홈

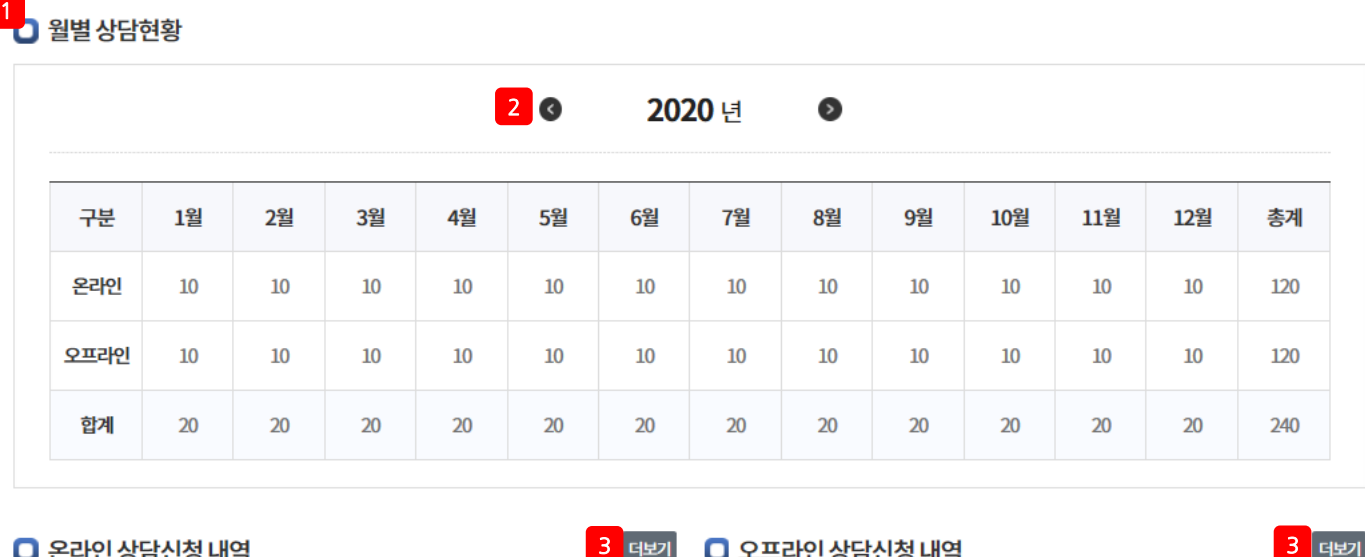

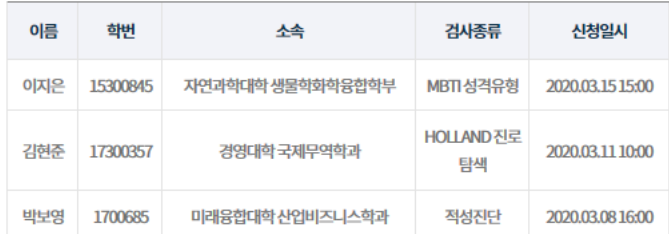

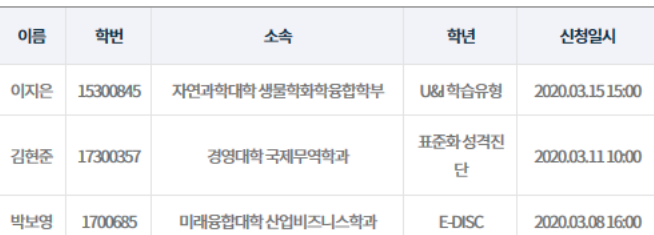

취업률, 젂담학생 현황, 월별 상담현황, 온라인 및 오프라인 상담싞청내역 확인 가능 페이지 .

#### 1. 상세 내용 확인 .

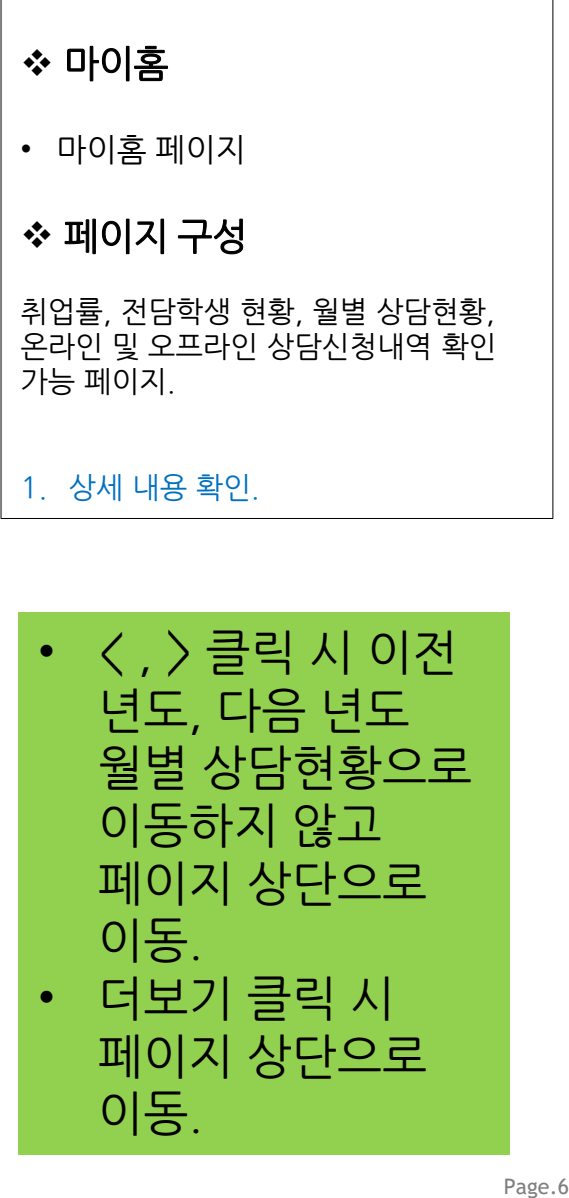

1) 마이홈

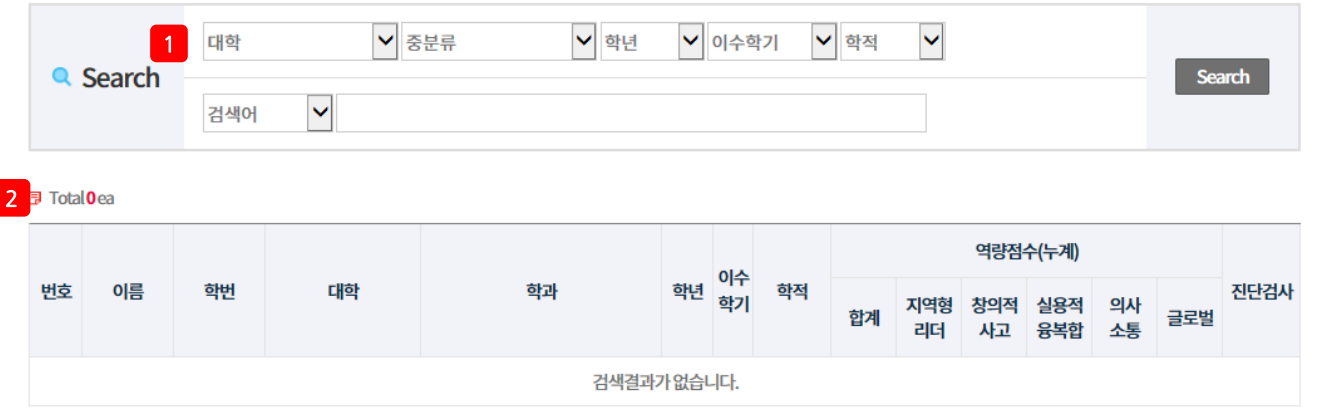

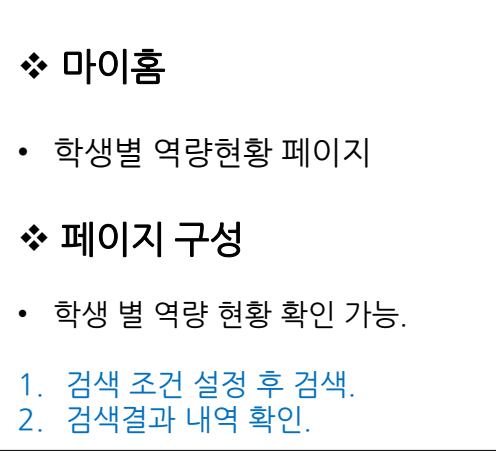

검색해봐도 검색결과 생성되지 않음.

# 2) 교수상담 > 2-1) 젂담학생 현황

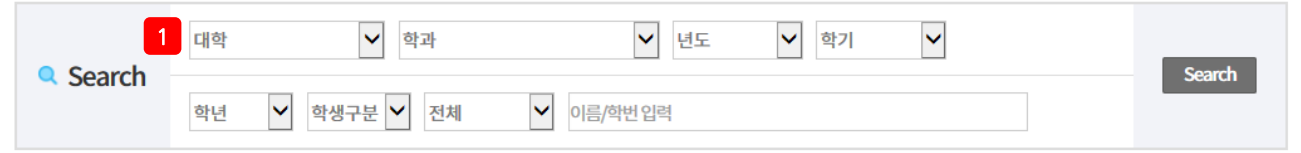

2 Total2ea 전담:관리자가등록한전담학생 학과:교수소속학과학생

<span id="page-7-0"></span>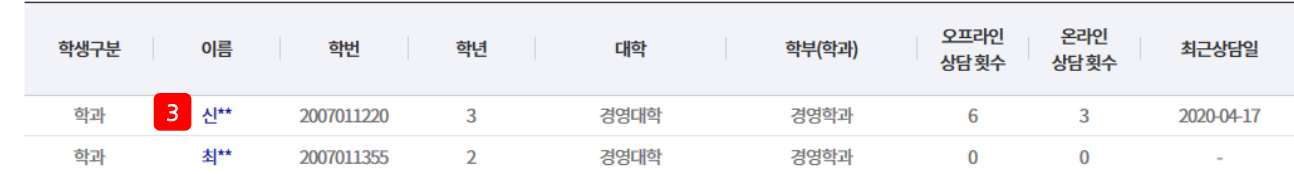

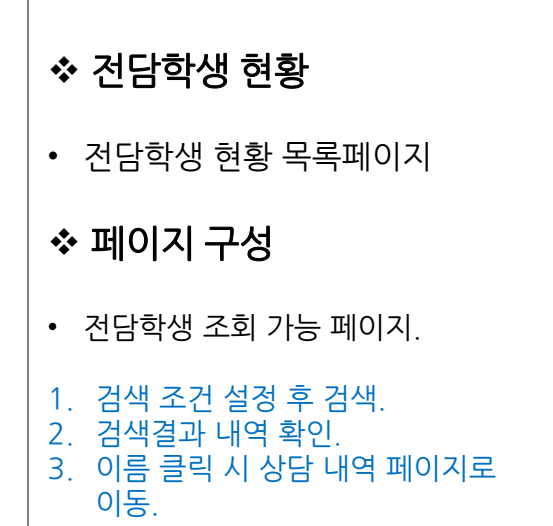

# 2) 교수상담 > 2-1) 젂담학생 현황

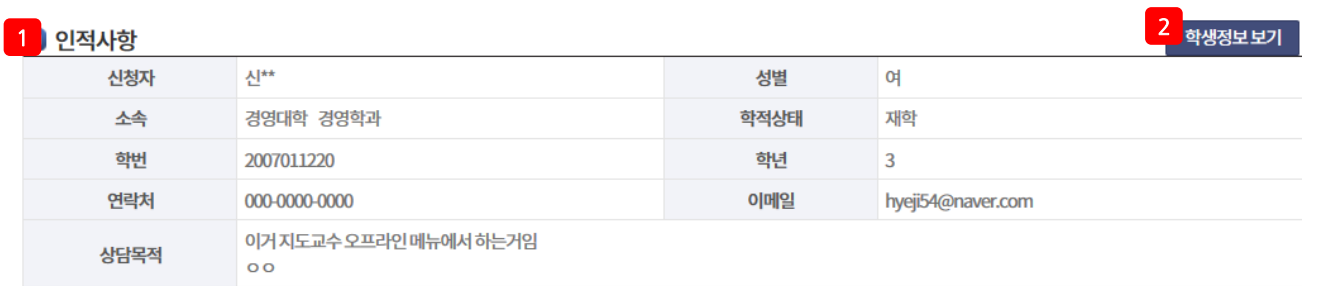

#### **O** 상담내용 입력

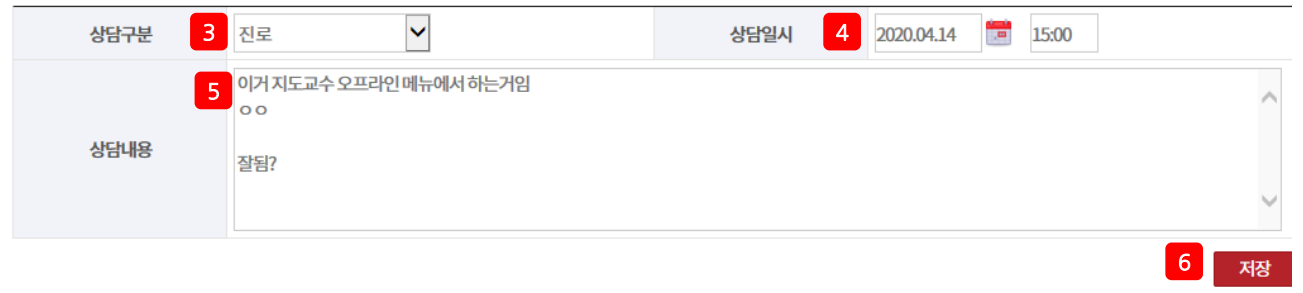

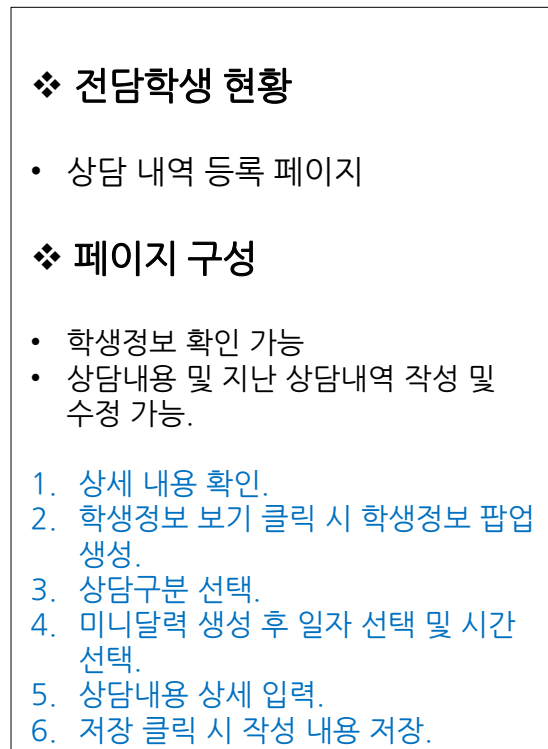

2) 교수상담 > 2-1) 젂담학생 현황

● 지난 상담내역

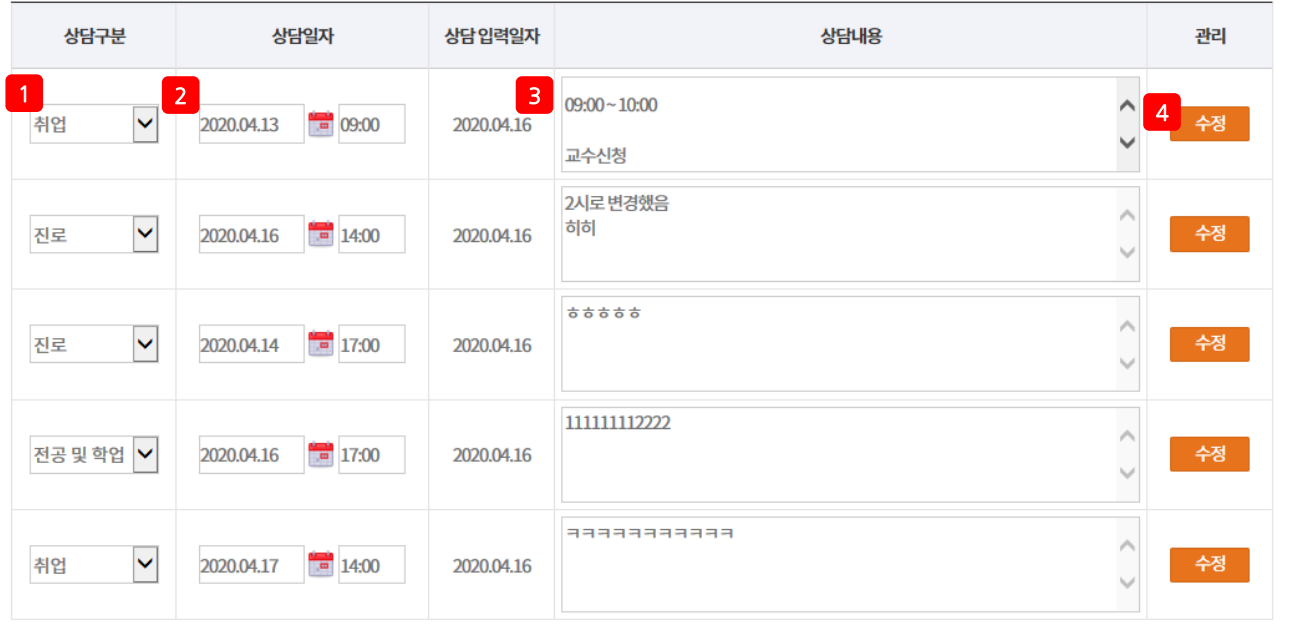

 $5$   $5$ 

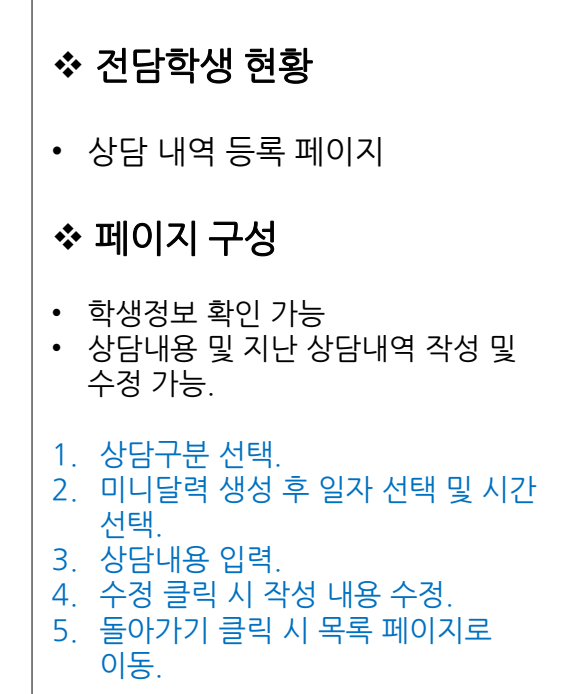

# 2) 교수상담 > 2-1) 젂담학생 현황

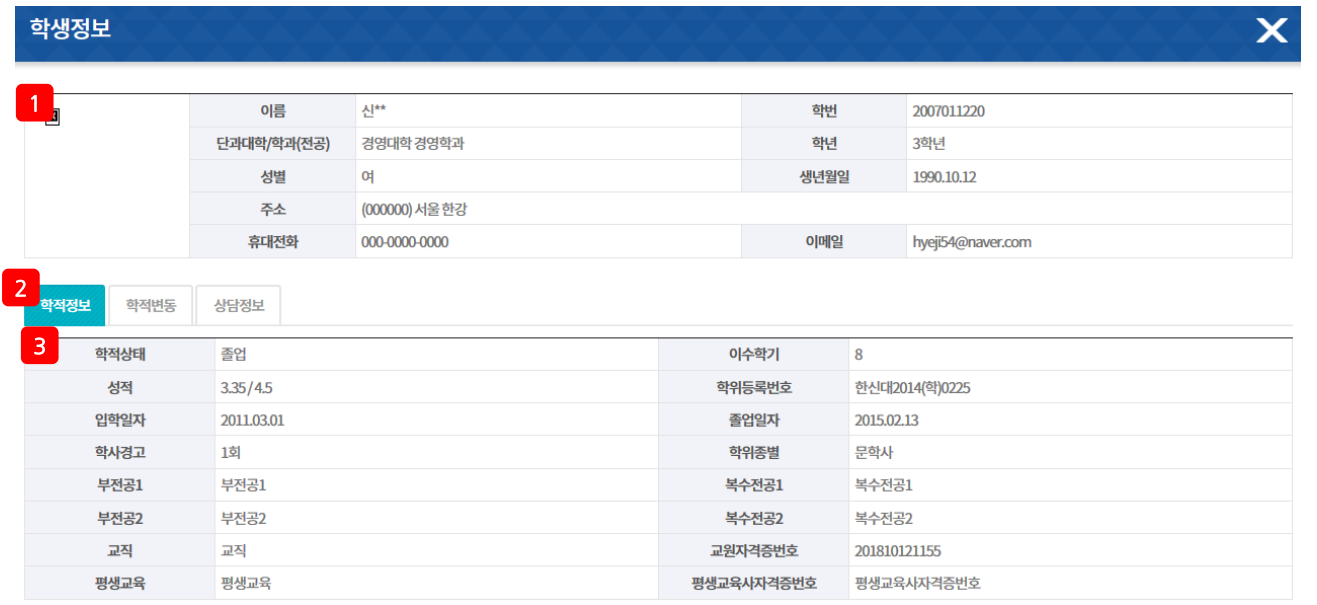

# ◆ 전담학생 현황 • 학생정보 팝업 – 학적정보 페이지 페이지 구성 • 학생정보 확인 가능 1. 학생정보 확인. 2. 탭 별로 내역 확인.

3. 상세 정보 확인.

# 2) 교수상담 > 2-1) 젂담학생 현황

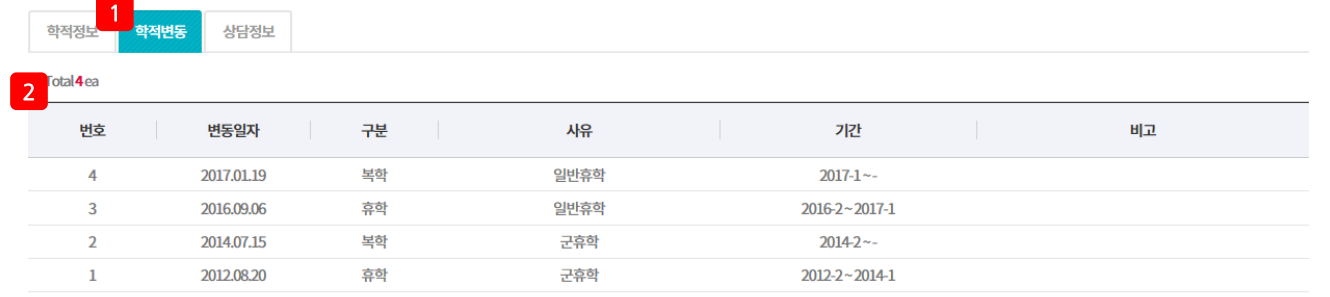

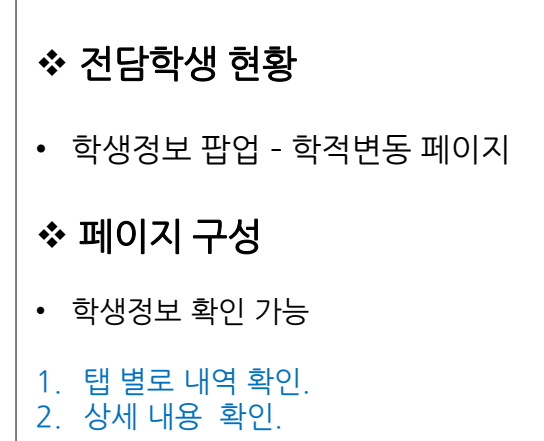

2) 교수상담 > 2-1) 젂담학생 현황

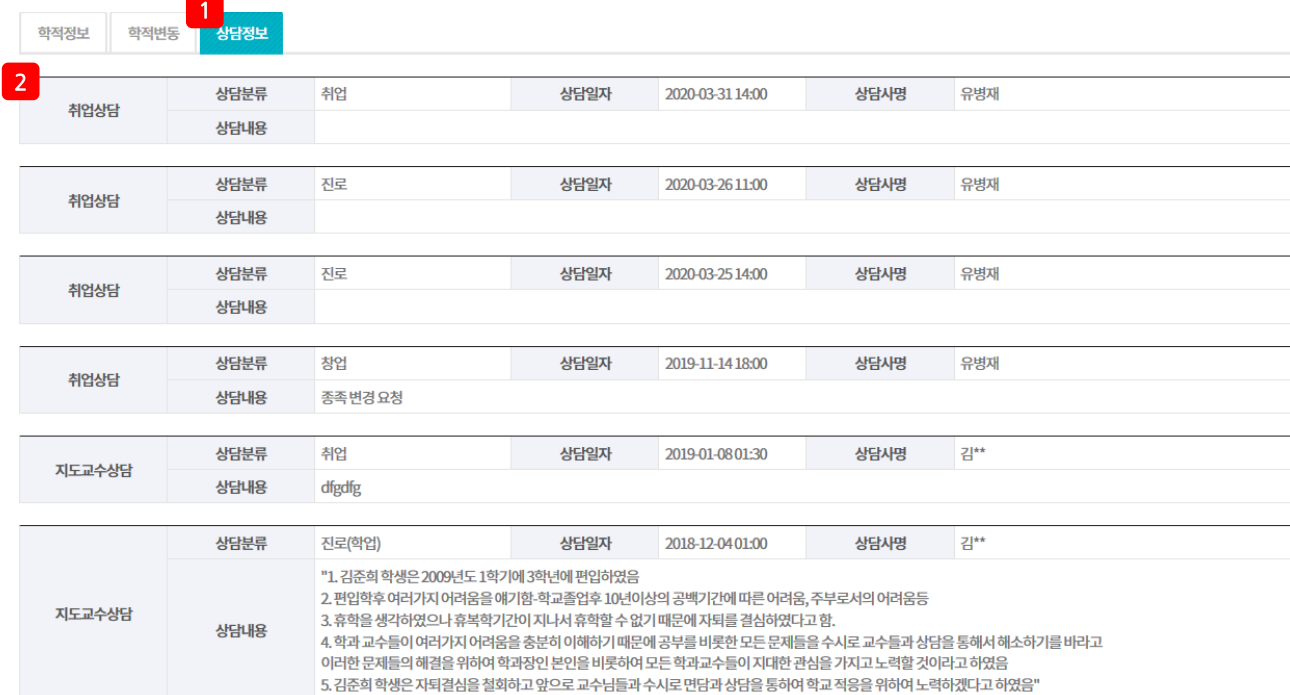

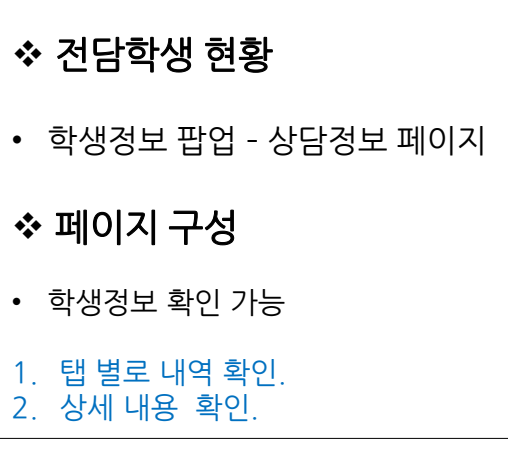

# 2) 교수상담 > 2 -2) 상담스케줄 관리

<span id="page-13-0"></span>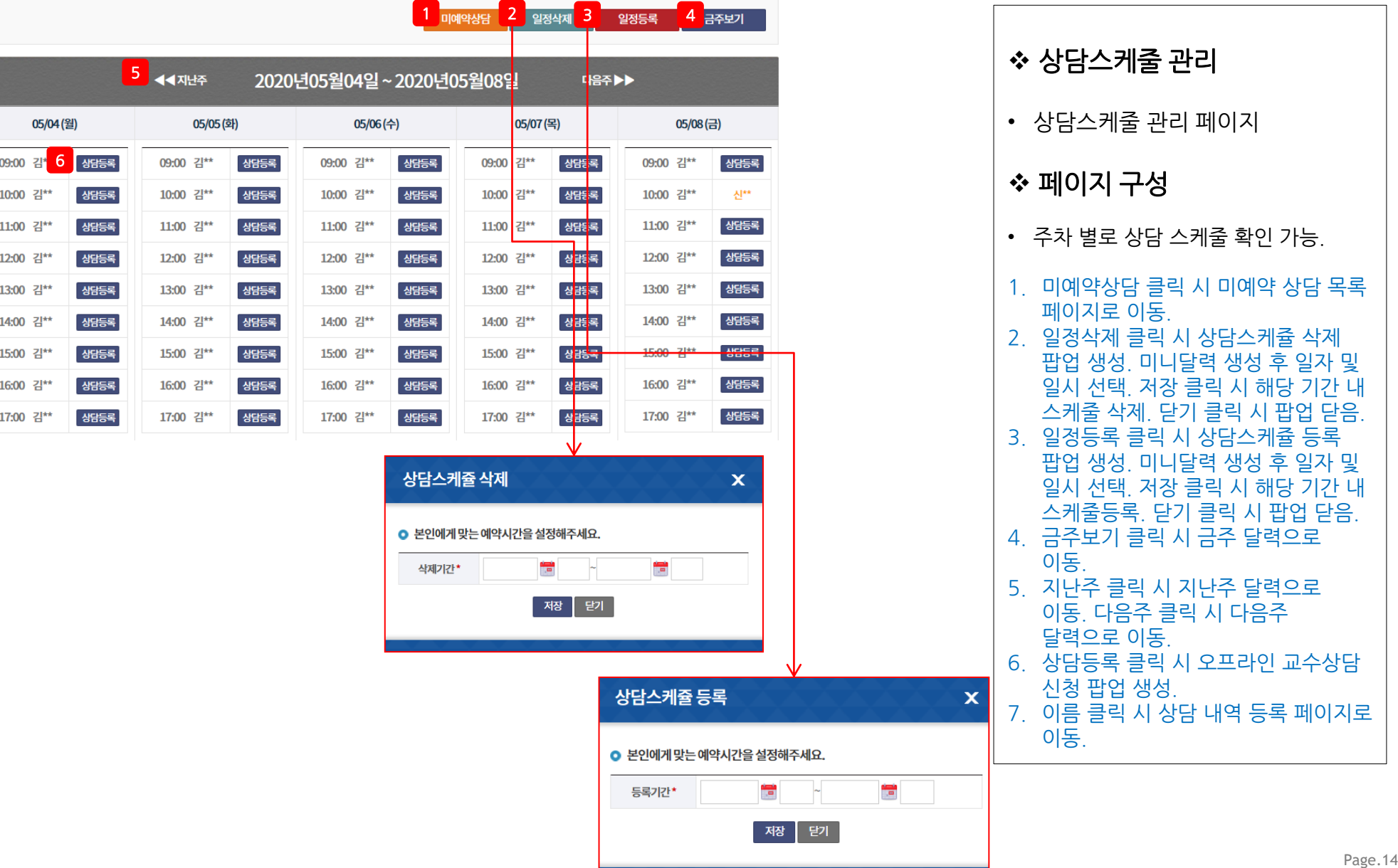

2) 교수상담 > 2-2) 상담스케줄 관리

#### 1 ▽ 상태 ✔ 대학 ✔ 학과  $\vert$   $\vert$ 상담구분 Search **Q** Search  $\frac{1}{\sqrt{2}}$  ~  $\blacktriangledown$ 를 전체 2 미예약상담 등록 1 게시물검색은 상단에 검색란을 이용하여주시기 바랍니다. 대학 상태 번호 성명 학번 학과 상담구분 신청일  $3\sqrt{ }$  $\mathbf{1}$ 2007011220 경영대학 경영학과 전공및학업 2020-05-08 완료

# 상담스케줄 관리 • 미예약 상담 목록 페이지. 페이지 구성 • 오프라인 상담현황 목록과 동일함. • 상담구분 및 싞청일, 상태 확인 가능. 1. 검색조건 설정 후 검색. 2. 미예약상담 등록 클릭 시 오프라인 교수상담 신청 팝업 생성. 3. 이름 클릭 시 상담내역 등록 페이지로 이동.

# 2) 교수상담 > 2-2) 상담스케줄 관리

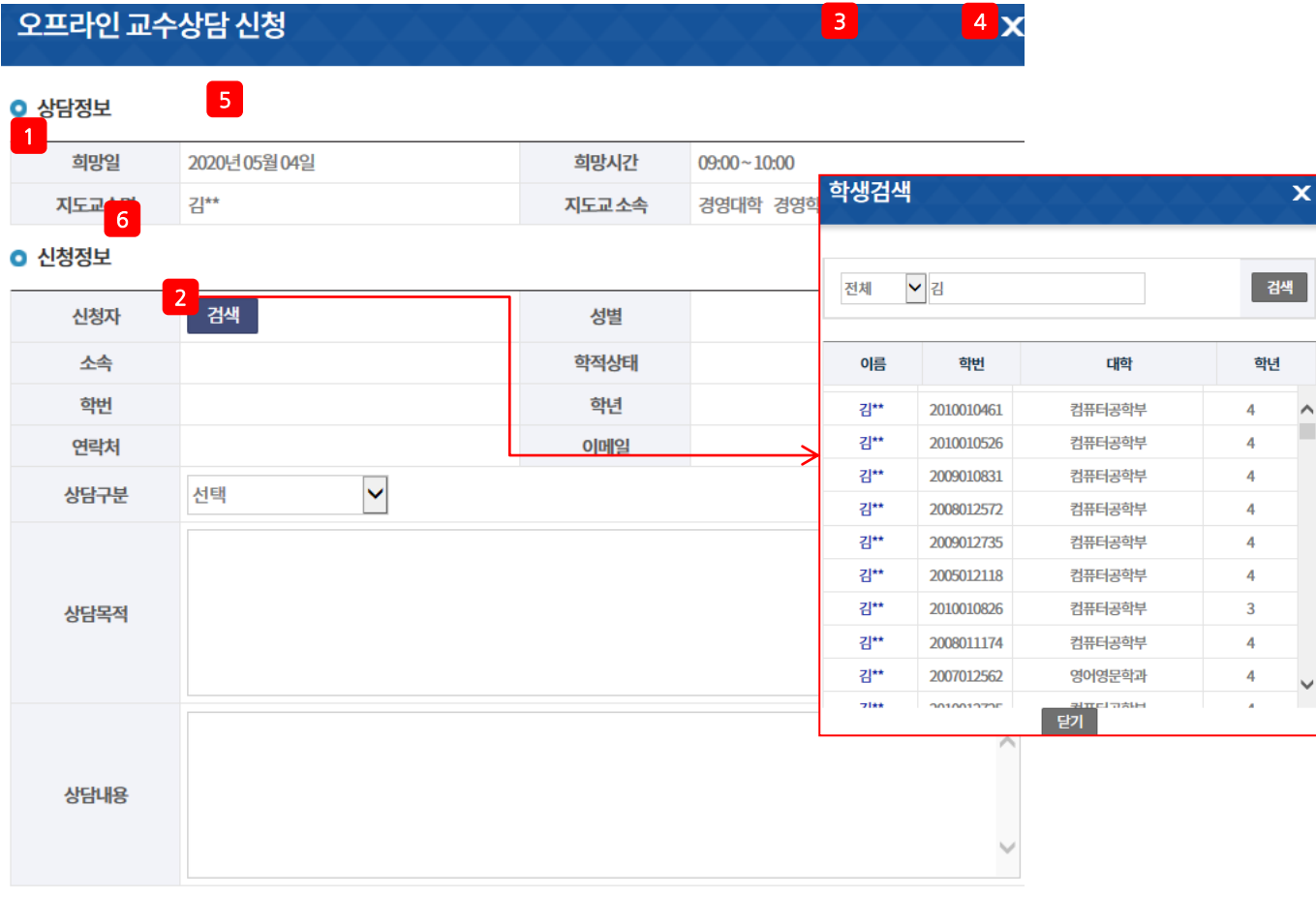

닫기

등록

# ◆ 상담스케줄 관리 • 오프라인 교수상담 신청 팝업. 페이지 구성 • 교수상담 신청 등록 가능. • 상담등록 및 미예약상담등록 클릭 시 해당 팝업 생성. 1. 상담정보 확인.

- 2. 검색 클릭 시 학생 검색 팝업 생성. 검색유형 선택 후 검색. 해당 학생 이름 클릭 시 싞청자 정보 자동 입력. 닫기 클릭 시 팝업 닫음. 3. 상담구분 선택. 4. 상담목적 및 상담내용 입력. 5. 등록 클릭 시 해당 시간 대 학생 등록.
- 6. 닫기 클릭 시 팝업 닫음.

# 2) 교수상담 > 2-3) 오프라인 상담현황

 $\blacksquare$  인적사항

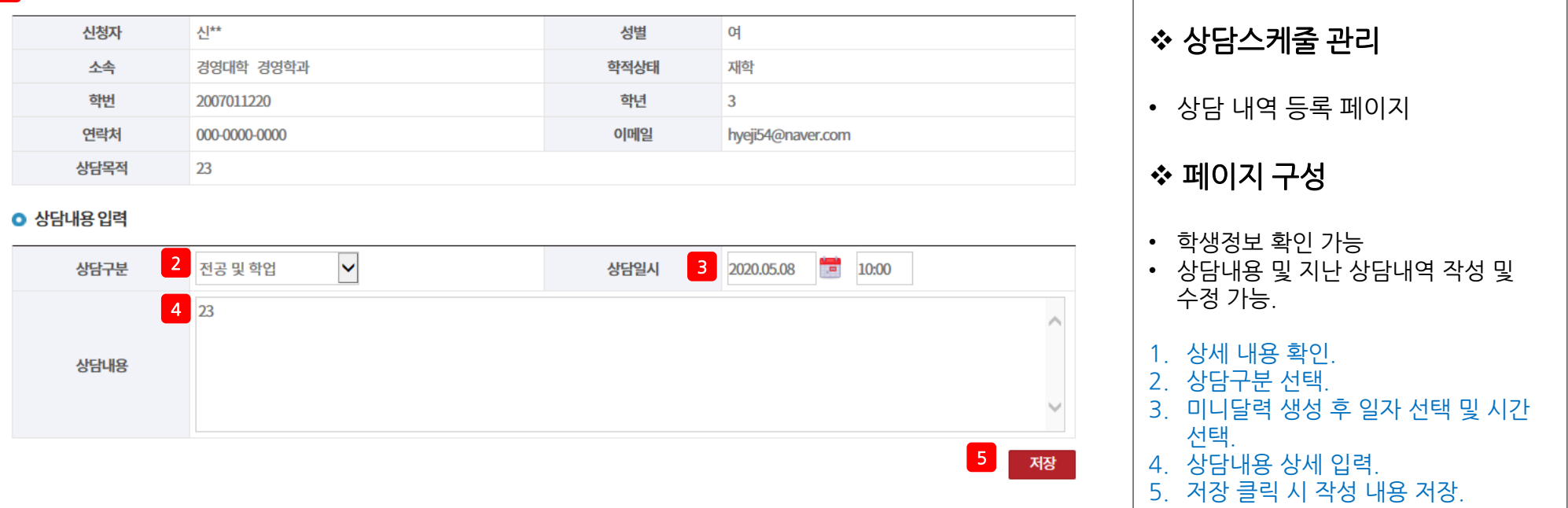

2) 교수상담 > 2-2) 상담스케줄 관리

● 지난 상담내역

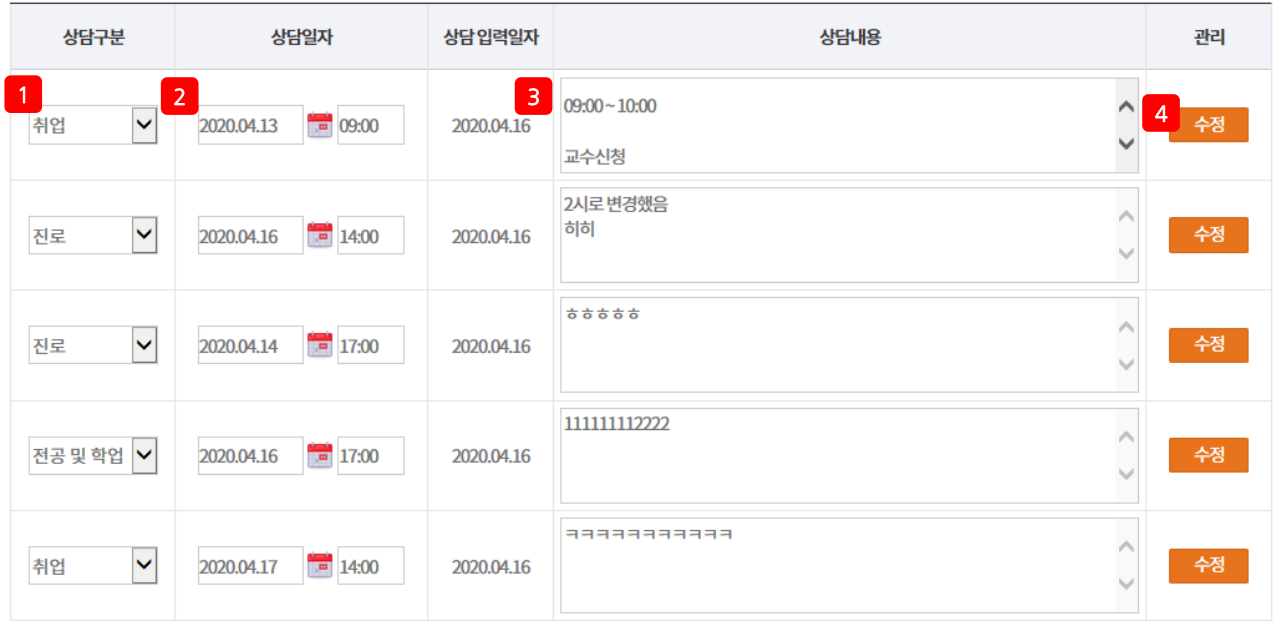

 $5$   $5$ 

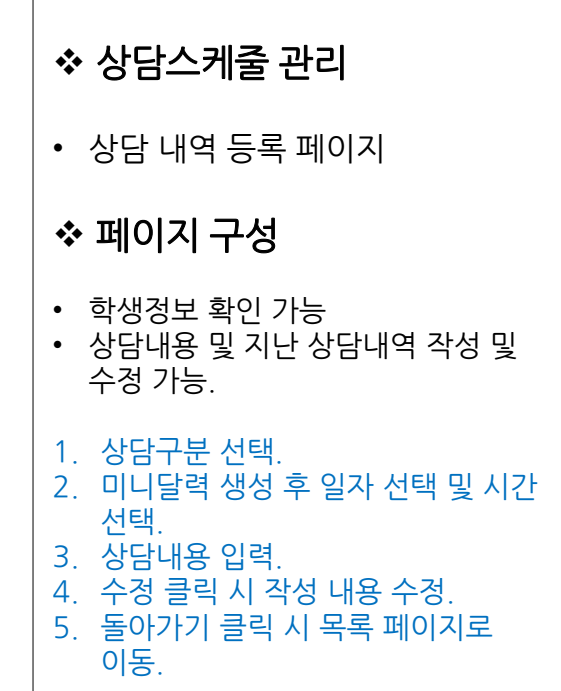

2) 교수상담 > 2-3) 오프라인 상담현황

#### <span id="page-18-0"></span> $\begin{array}{c} \hline \mathbf{1} \\ \hline \end{array}$ 상담구분 ▽ 상태 ✔ 대학  $\sqrt{ }$  학과  $\blacktriangledown$ **Q** Search Search  $\frac{1}{100}$  ~ 을 전체  $\blacktriangledown$ 2 미예약상담 등록 5 게시물검색은 상단에 검색란을 이용하여주시기 바랍니다. 번호 성명 학번 대학 학과 상담구분 신청일 상태  $3<sub>1</sub>$  $\mathbf{1}$ 2007011220 경영대학 경영학과 전공및학업 2020-05-08 완료

# 오프라인 상담현황 • 오프라인 상담현황 목록 페이지. 페이지 구성 • 미예약상담 목록과 동일함. • 상담구분 및 싞청일, 상태 확인 가능. 1. 검색조건 설정 후 검색. 2. 미예약상담 등록 클릭 시 오프라인 교수상담 신청 팝업 생성. 3. 이름 클릭 시 상담내역 등록 페이지로 이동.

# 2) 교수상담 > 2-3) 오프라인 상담현황

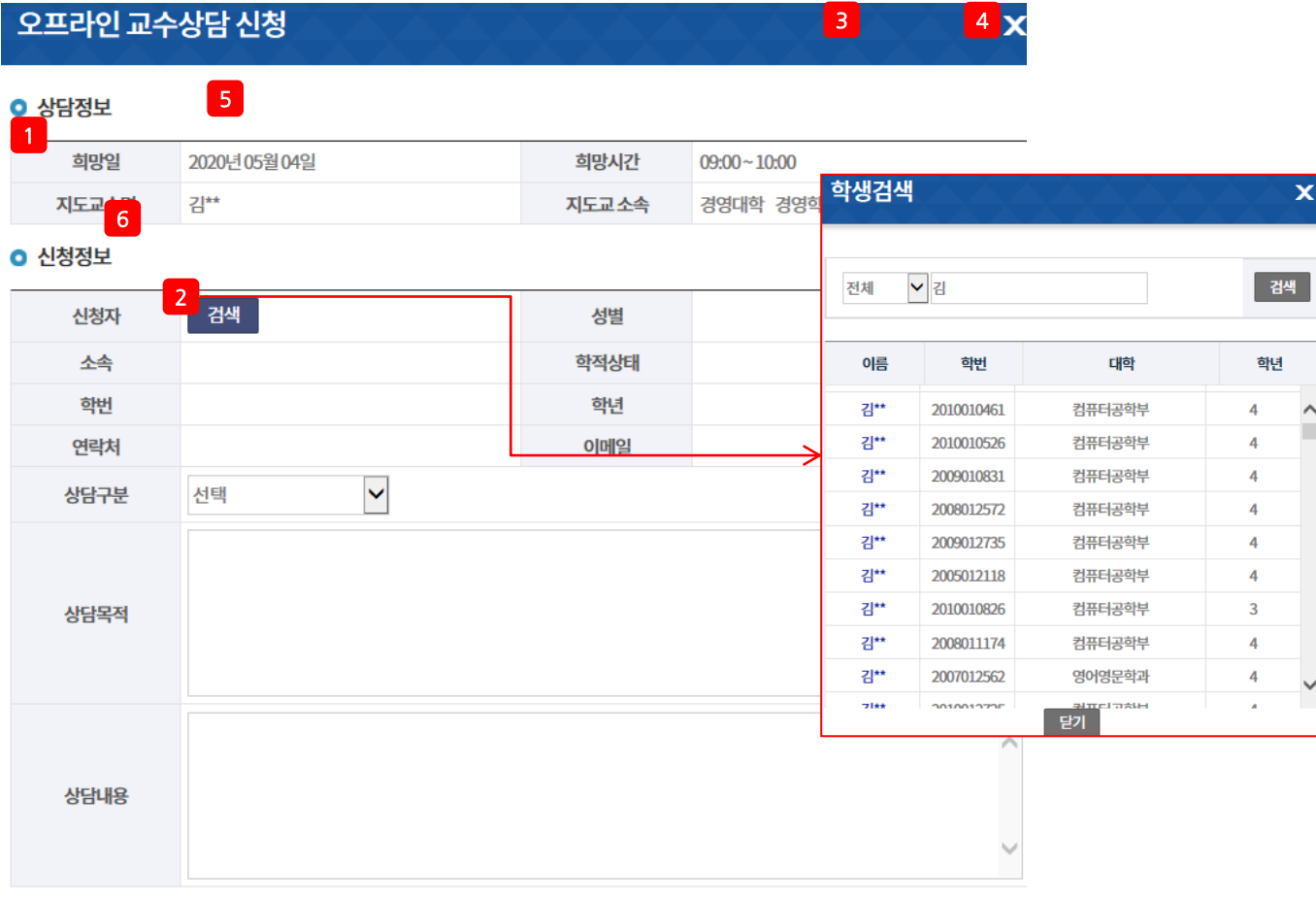

 오프라인 상담현황 • 오프라인 교수상담 신청 팝업. 페이지 구성 • 교수상담 신청 등록 가능. • 상담등록 및 미예약상담등록 클릭 시 해당 팝업 생성.

- 1. 상담정보 확인. 2. 검색 클릭 시 학생 검색 팝업 생성. 검색유형 선택 후 검색. 해당 학생 이름 클릭 시 싞청자 정보 자동 입력. 닫기 클릭 시 팝업 닫음. 3. 상담구분 선택. 4. 상담목적 및 상담내용 입력. 5. 등록 클릭 시 해당 시간 대 학생 등록.
- 
- 6. 닫기 클릭 시 팝업 닫음.

닫기 등록

# 2) 교수상담 > 2-3) 오프라인 상담현황

 $\blacksquare$  인적사항

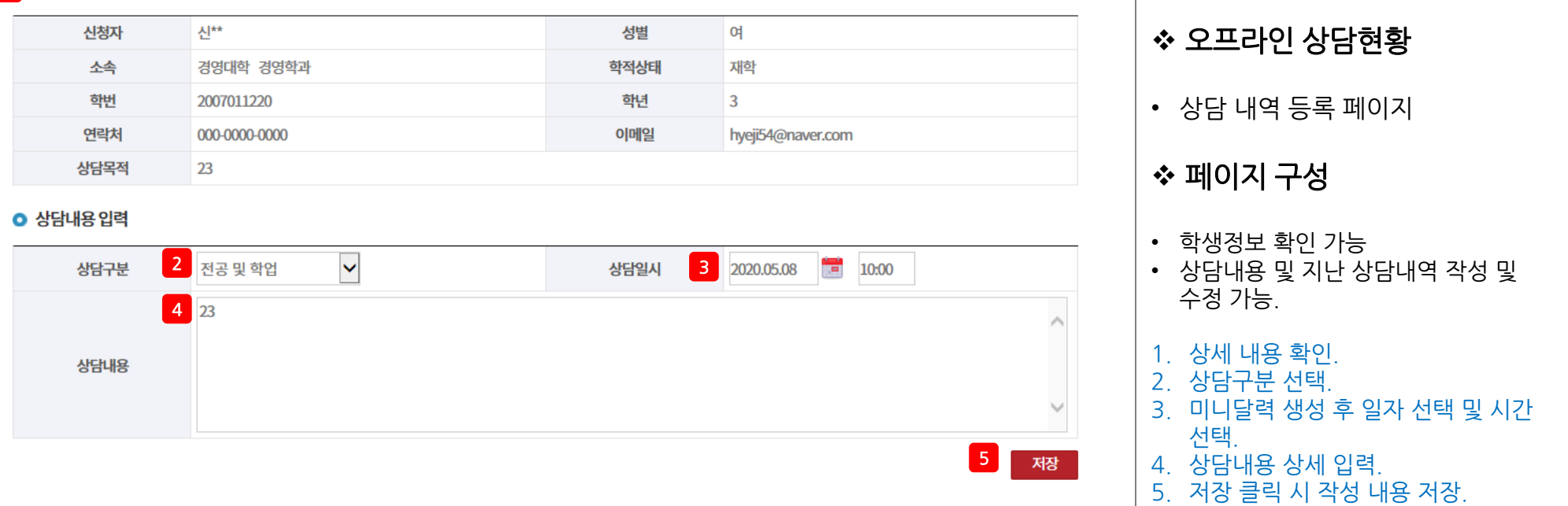

# 2) 교수상담 > 2-3) 오프라인 상담현황

● 지난 상담내역

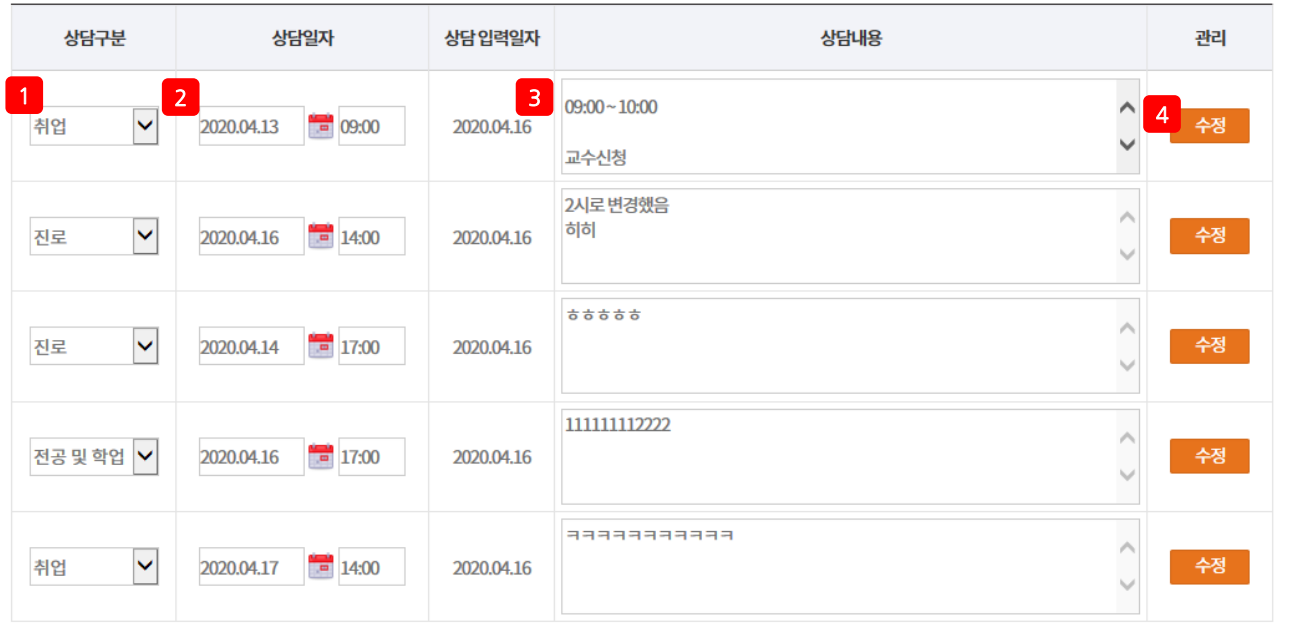

 $5$   $5$ 

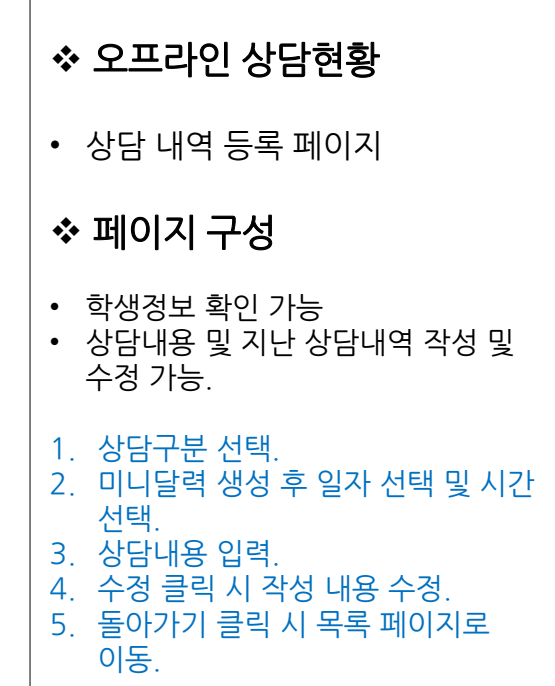

# 2) 교수상담 > 2-4) 온라인 상담현황

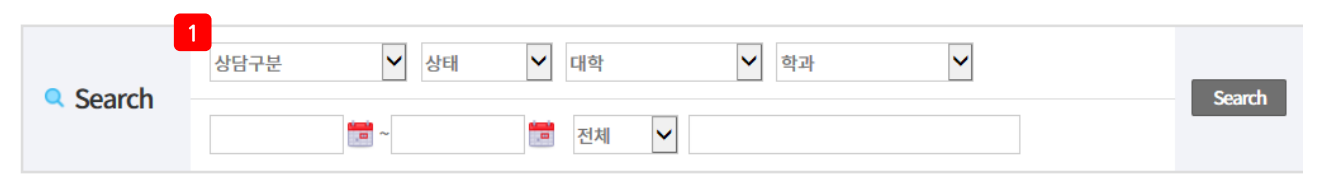

日 게시물검색은 상단에 검색란을 이용하여주시기 바랍니다.

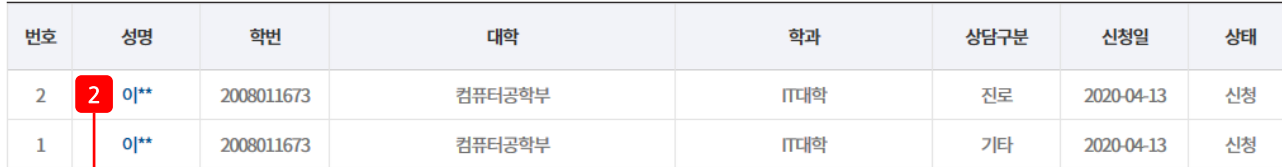

<span id="page-22-0"></span>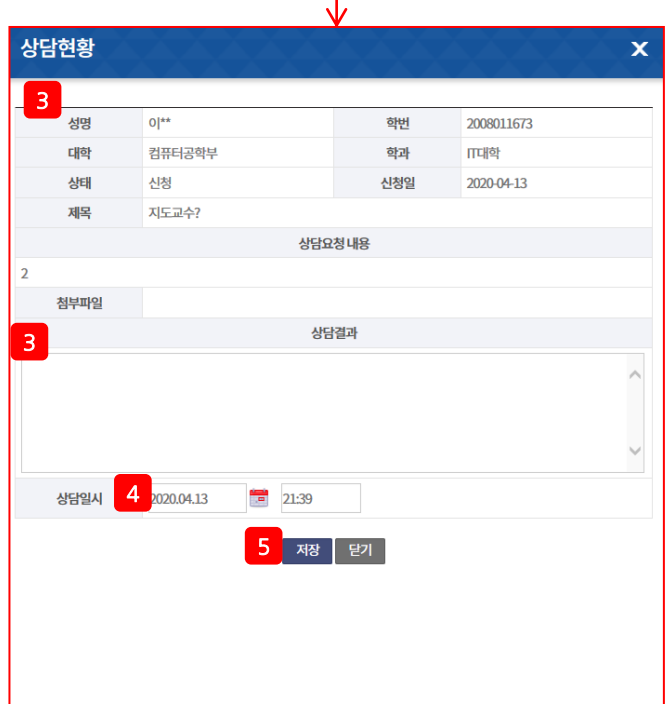

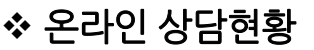

• 온라인 상담현황 목록 페이지

#### 페이지 구성

- 상담구분, 싞청일, 상태 목록에서 확인 가능.
- 1. 검색조건 설정 후 검색.
- 2. 성명 클릭 시 상담현황 팝업 생성.
- 3. 학생정보 확인.
- 4. 상담결과 내용 입력.
- 5. 미니달력 생성 후 일자선택 및 일시 선택.
- 6. 저장 클릭 시 작성 내용 저장. 닫기 클릭 시 팝업 닫음.

#### <span id="page-23-0"></span>2) 교수상담 > 2-5) 상담실적 1 년도: 2018년 ▽ 학기: 전체  $\sqrt{q}$  학생명 입력 **Q** Search 검색 图 Total 17 ea 학부(학과) 학년 학생명 ◎ 상담구분 상담일자 ◎ 순번 대학 학생구분 2 장거한 일반  $17$ 컴퓨터공학부 田  $\overline{4}$ 개인 2019.01.28 경영대학 경영학과 신\*\* 개인 일반 16  $\overline{3}$ 2019.01.08 문\*\* 15 컴퓨터공학부 IT대학  $\overline{4}$ 집단 2019.01.07  $14$ 컴퓨터공학부 IT대학  $\overline{4}$ 감\*\* 개인 2018.12.27  $13$ 경영대학 경영학과  $\overline{3}$ 신\*\* 개인 일반 2018.12.04  $12$ 경영대학 경영학과  $\overline{3}$ 신\*\* 개인 일반 2018.10.23 IT대학 정\*\*  $11$ 컴퓨터공학부  $\overline{4}$ 집단 지도 2018.10.23 10 경영대학 경영학과  $\overline{3}$ 신\*\* 집단 일반 2018.10.23 경영학과 신\*\* 9 경영대학  $\overline{3}$ 개인 일반 2018.10.22 8 경영대학 경영학과  $\overline{3}$ 신\*\* 개인 일반 2018.10.18

# 온라인 상담현황 • 온라인 상담현황 목록 페이지 페이지 구성 • 상담구분, 일자 확인 가능. 1. 검색유형 선택 후 검색. 2. 학생명 클릭 시 상세 페이지로 이동.

# 2) 교수상담 > 2-5) 상담실적

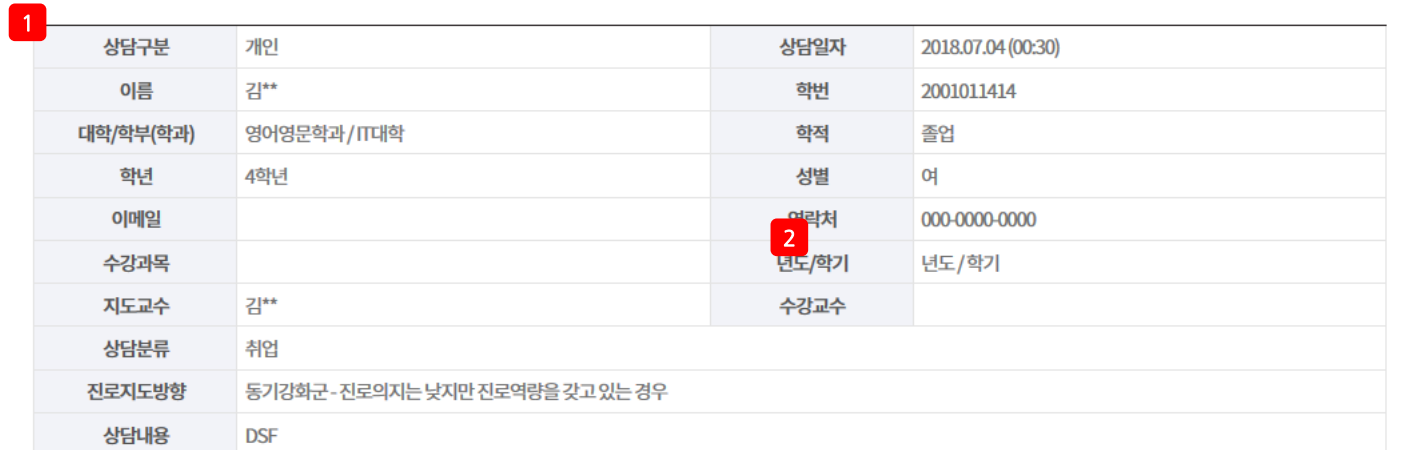

#### 온라인 상담현황

• 온라인 상담현황 상세 페이지

#### 페이지 구성

1. 상세 내용 확인.

2. 목록 클릭 시 목록 페이지로 이동.

목록

#### <span id="page-25-0"></span>3) 학생정보 > 3-1) 학생별 역량현황 1  $\boxed{\mathsf{v}}$ 경영학과  $\sqrt{q}$  학년  $\boxed{\mathsf{v}}$  이수학기  $\boxed{\mathsf{v}}$  학적  $\blacktriangledown$ **Q** Search Search  $\vert \mathbf{v} \vert$ 검색어 2 Total Oea 역량점수(누계) 학년 <mark>이수</mark> 학적<br>학기 대학 학과 번호 이름 학번 진단검사 지역형 창의적 실용적<br>리더 사고 융복합 의사 합계 글로벌 소통 검색결과가 없습니다.

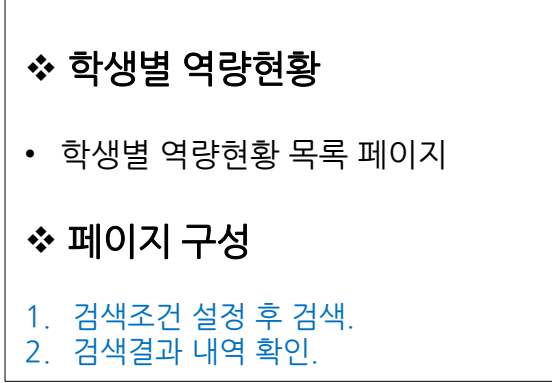

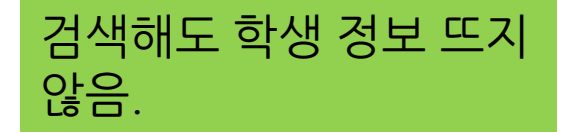

# 3) 학생정보 > 3-2) 진로설계 현황

<span id="page-26-0"></span>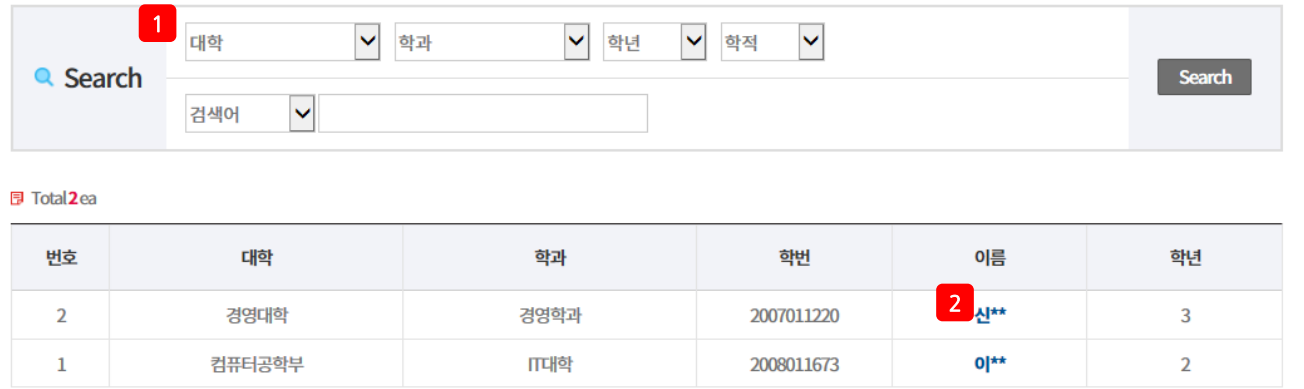

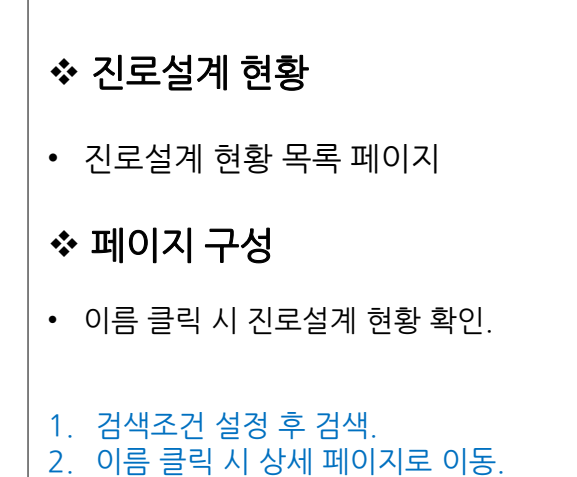

# 3) 학생정보 > 3-2) 짂로설계 현황

#### □ 목표 직업 보기

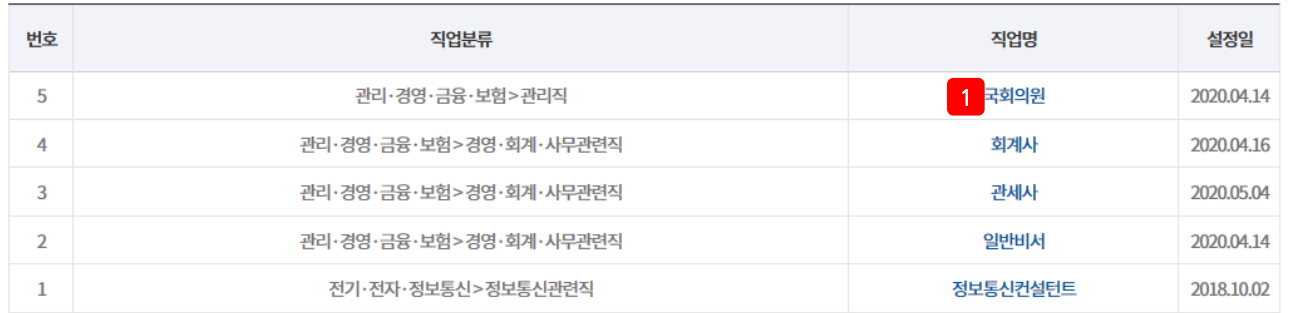

#### □ 목표기업 보기

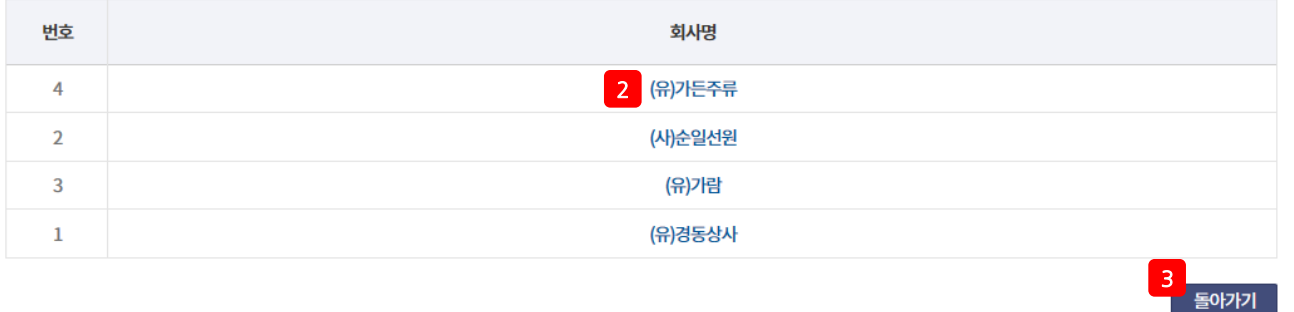

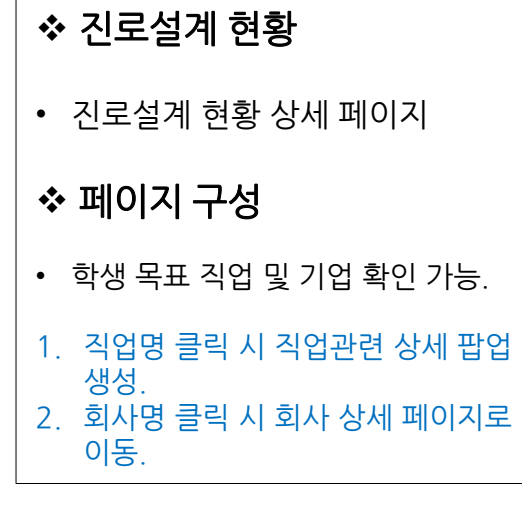

#### 3) 학생정보 > 3-2) 진로설계 현황

← 관리·경영·금융·보험>관리직>국회의원

국회의원

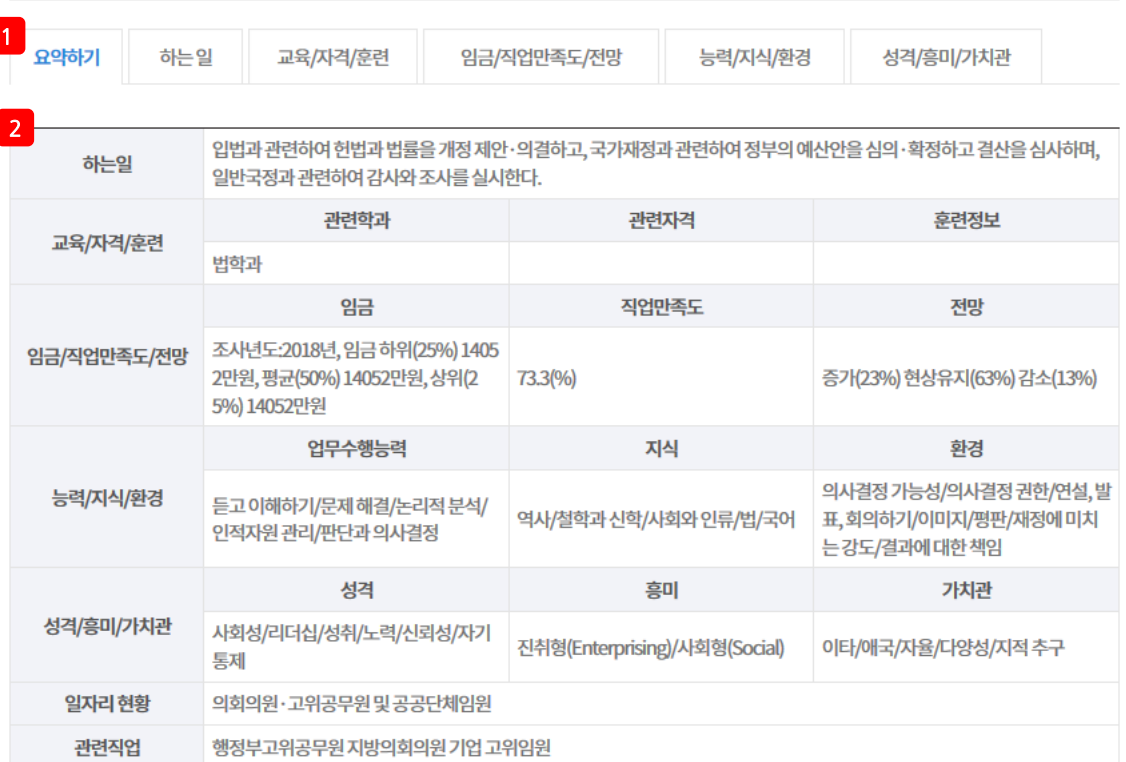

# ◆ 진로설계 현황 • 직업 상세 팝업 - 요약하기 페이지 구성 • 목표 직업 정보 상세 확인 가능. 1. 탭 별로 내역 확인.

2. 상세 정보 확인.

3

#### 필요기술 및 지식

정당의 추천을 받아 정당 대표로 출마하거나 선거권자의 추천에 의해 무소속으로 출마해 선출되면 국회의원이 될 수 있다. 또한 비례대표 제에 의해 전국구의원으로 선출될 수도 있다. 국회의원의 임기는 4년으로 재임이 가능하며, 국회의원에 입후보하기 위한 특별한 자격이나 학력조건은 없으나 만 25세 이상이어야 한다. 일반적으로는 대졸 이상의 고학력자 및 전문가인 경우가 많다.

#### 3) 학생정보 > 3-2) 진로설계 현황

← 관리·경영·금융·보험>관리직>국회의원

국회의원

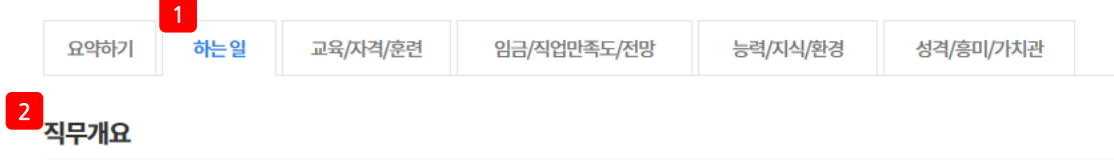

입법과 관련하여 헌법과 법률을 개정 제안·의결하고, 국가재정과 관련하여 정부의 예산안을 심의·확정하고 결산을 심사하며, 일반국정 과 관련하여 감사와 조사를 실시한다.

#### 수행직무

-헌법과 법률에 규정된 개정절차에 따라 특정 조항을 수정·삭제하거나 새로운 조항을 추가한다. -국가나 국민에게 중대한 재정적 부담을 지우는 조약 또는 입법사항에 관한 조약의 체결, 비준에 대한 동의권을 행사한다. -정부의 예산안을 심의·확정하고, 국가의 수입·지출에 대한 결산을 심사한다. -국정 감사·조사를 통해 국정운영의 잘못된 부분을 적발·시정한다.

#### 관련직업

행정부고위공무원 지방의회의원 기업 고위임원

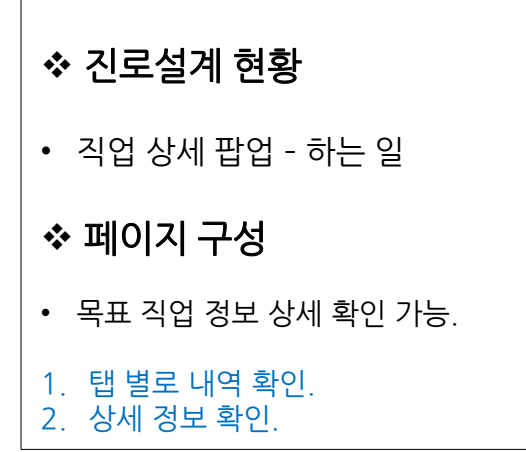

#### 3) 학생정보 > 3-2) 진로설계 현황

← 관리·경영·금융·보험>관리직>국회의원

#### 국회의원 1 요약하기 하는일 교육/자격/훈련 능력/지식/환경 성격/흥미/가치관 임금/직업만족도/전망 <mark>2</mark><br>필요기술및지식

정당의 추천을 받아 정당 대표로 출마하거나 선거권자의 추천에 의해 무소속으로 출마해 선출되면 국회의원이 될 수 있다. 또한 비례대표 제에 의해 전국구의원으로 선출될 수도 있다. 국회의원의 임기는 4년으로 재임이 가능하며, 국회의원에 입후보하기 위한 특별한 자격이나 학력조건은 없으나 만 25세 이상이어야 한다. 일반적으로는 대졸 이상의 고학력자 및 전문가인 경우가 많다.

#### 학력분포

중졸이하 : 0(%) 고졸 : 0(%) 전문대졸 : 0(%) 대졸 : 40(%) 대학원졸 : 43(%) 박사졸 : 17(%)

#### 학력 분포

인문계열: 3(%) 사회계열: 77(%) 교육계열: 0(%) 공학계열: 10(%) 자연계열: 7(%) 의학계열: 3(%) 예체능계열: 0(%)

#### 훈련정보

의회의원·고위공무원 및 공공단체임원

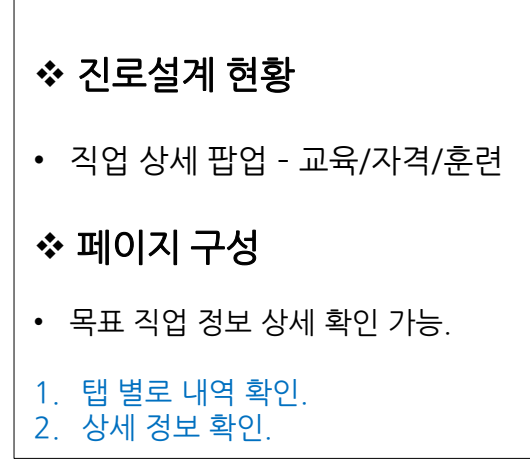

#### 3) 학생정보 > 3-2) 짂로설계 현황

△ 관리·경영·금융·보험>관리직>국회의원

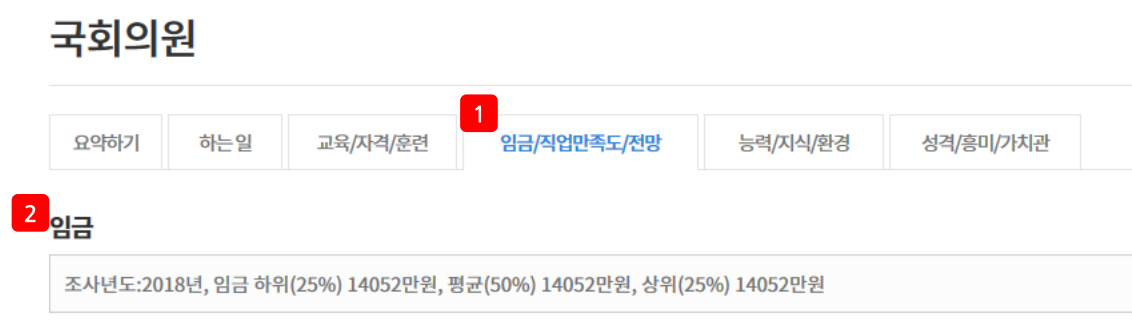

※위임금정보는 직업당평균 30명의 재직자를 대상으로 실시한 설문조사 결과로, 재직자의 자기보고에 근거한 통계치입니다. 재직자의 경력, 근무업체의 규모 등에 따라 실제 임금과차이가 있을 수 있으니, 직업간 비교를 위한 참고자료로 활용하여 주시기 바랍니다.

#### 직업만족도

직업 만족도는 73.3% (백점 기준)입니다.

※ 직업만족도는 해당 직업의 일자리 증가가능성, 발전가능성 및 고용안정에 대해 재직자가 느끼는 생각을 종합하여 100점 만점으로 환산한 값입니다.

#### 전문가가 분석한 일자리전망

향후 5년간 국회의원의 고용은 현상태를 유지할 것으로 전망된다. 국회의원의 정족수는 법률상으로 정해져 있기 때문에 정부정책에 의해 변경될 수 있겠지만, 기본적으로 선거구획과 선거인 수를 전제로 결정되므로 정족 수가 크게 변하지 않을 가능성이 높기 때문에 고용의 변 화도 크지 않을 전망이다.

※위의일자리전망은직업전문가들이 「중장기인력수급전망」, 「정성적직업전망조사」, 「KNOW재직자조사」 등각종연구와 조사를 기초로 작성하였습니다.

#### 재직자가 생각하는 일자리 전망

증가 (0%) 다소 증가 (23%) 유지 (63%) 다소 감소 (13%) 감소 (0%)

※ 위의 전망은 직업당 평균 30명의 재직자가 해당 직업의 향후 5년간 일자리 변화에 대해 응답한 결과입니다. 직업전문가와 재직자들의 입장과 견해에 따라 일자리 전망에 차이 가있을 수있으므로, 참고자료로 활용하시기 바랍니다.

#### 일자리현황

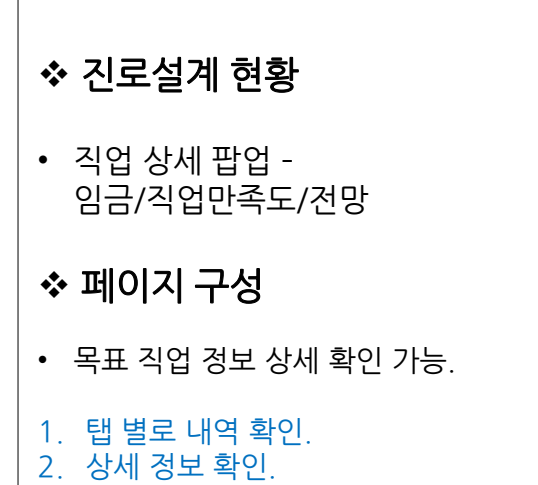

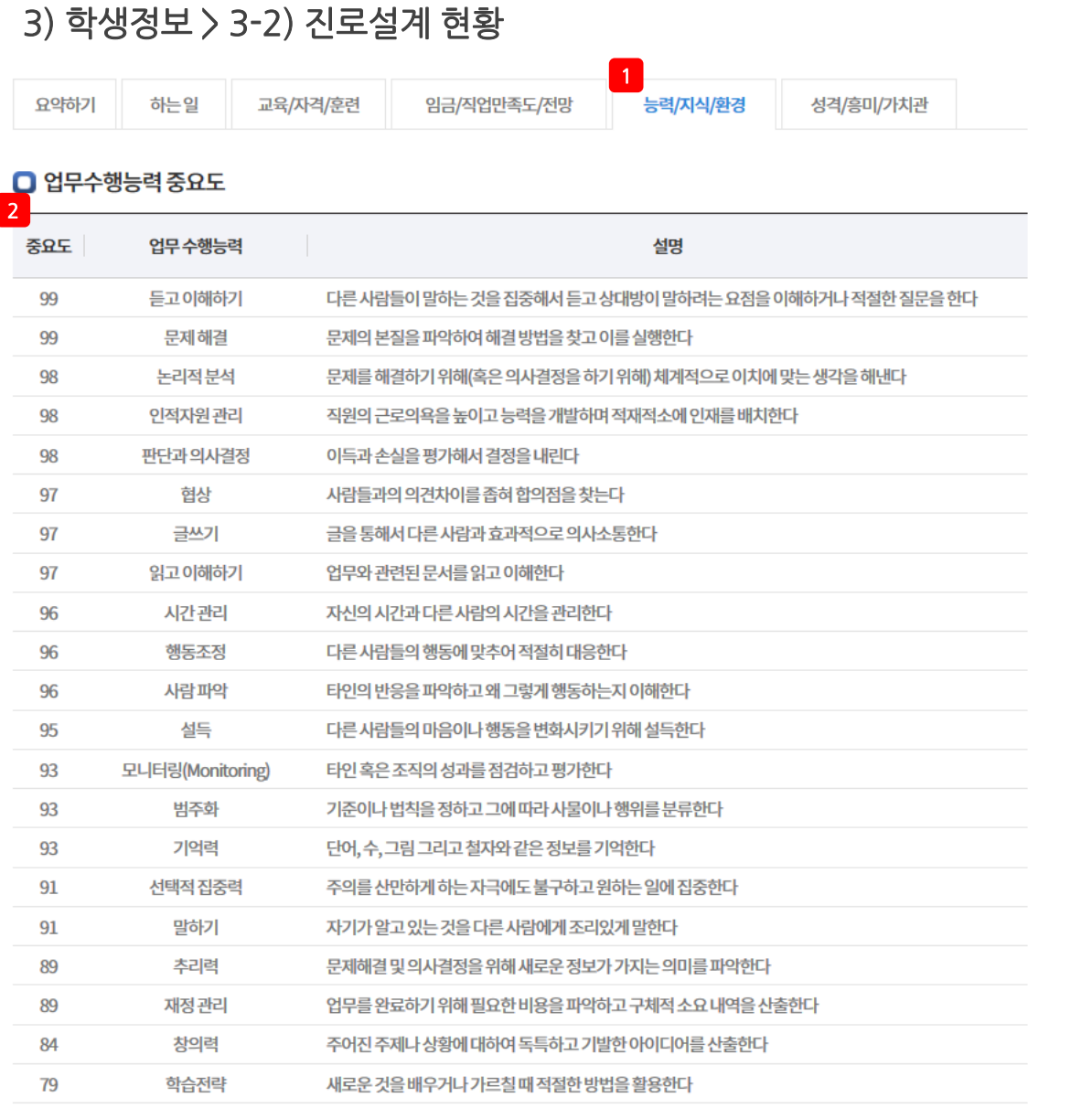

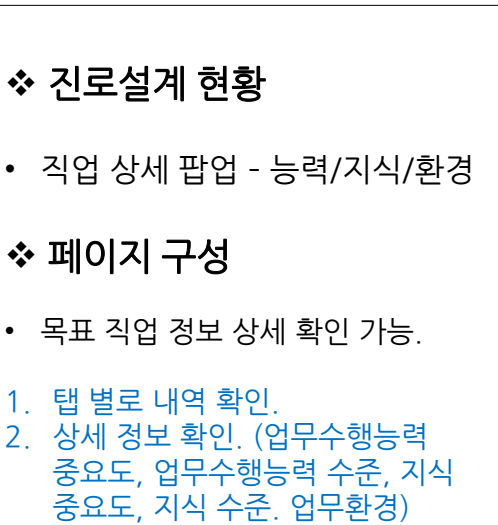

# 3) 학생정보 > 3-2) 진로설계 현황

요약하기 하는일 교육/져/훈련

 $\frac{1}{\frac{8}{34}}$ 임금/직업만족도/전망 능력/지식/환경

#### 2 D 성격

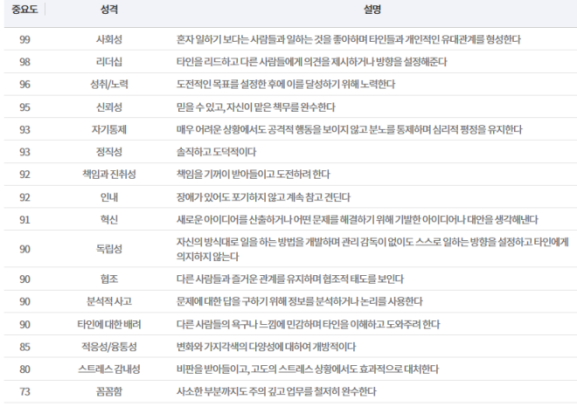

#### $O$  흥미

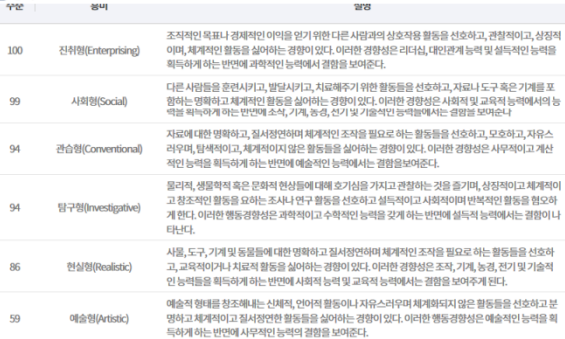

#### $\Box$  직업가치관

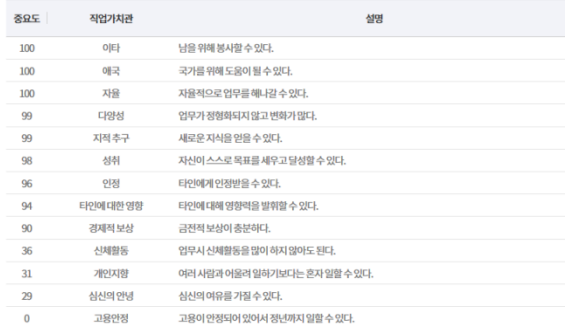

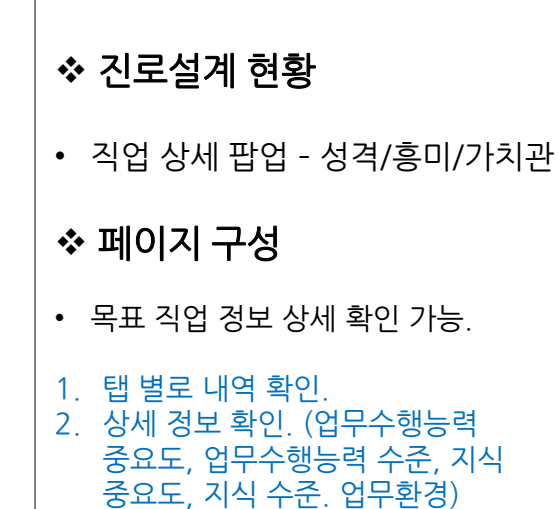

#### 3) 학생정보 > 3-2) 진로설계 현황

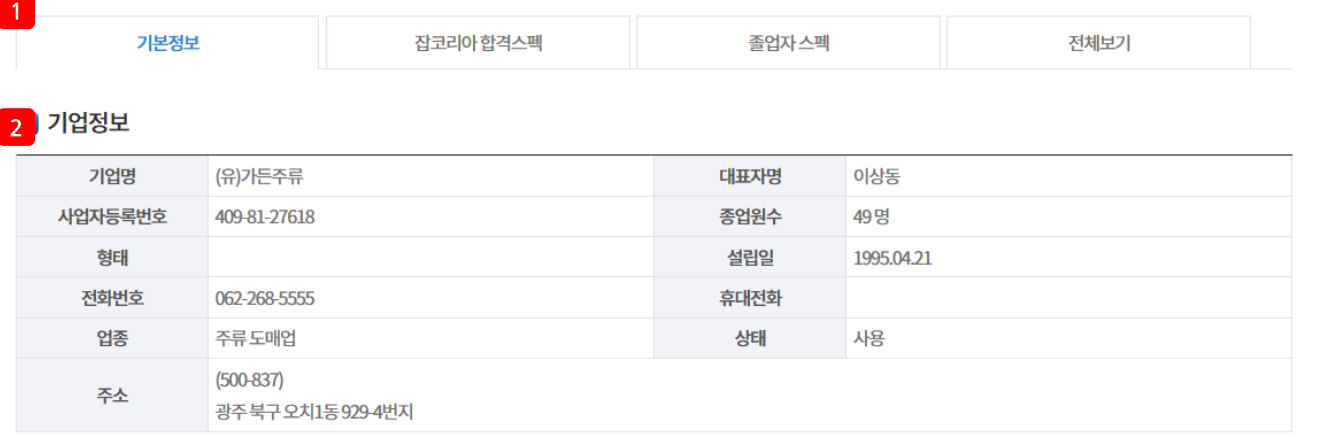

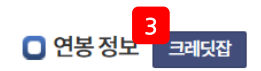

日 연봉정보는 [크레딧잡]에서 제공하며, 국민연금, 금감원, 고용보험 기반의 실제 연봉정보를 확인할 수 있습니다.

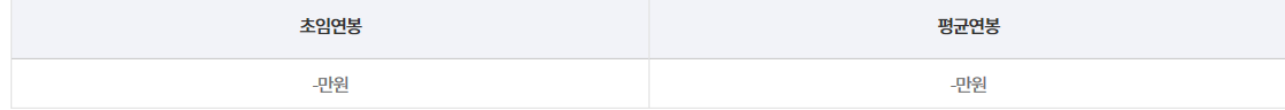

# ◆ 진로설계 현황 • 기업 탐색 상세 페이지 – 기본정보 페이지 구성 • 목표 기업 정보 상세 확인 가능. 1. 탭 별로 내역 확인. 2. 기업 정보 확인. 3. 크레딧잡 클릭 시 4. 목표기업 설정 클릭 시 해당 기업 목표로 설정. 목록 클릭 시 목록 페이지로 이동.

#### $\Box$  추천학과

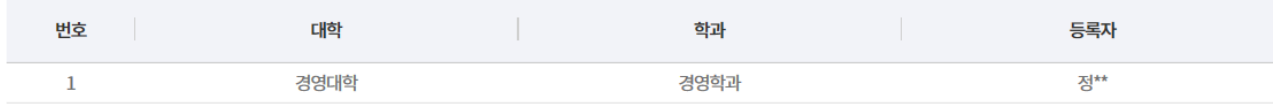

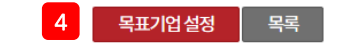

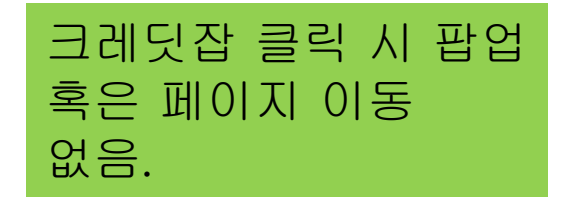

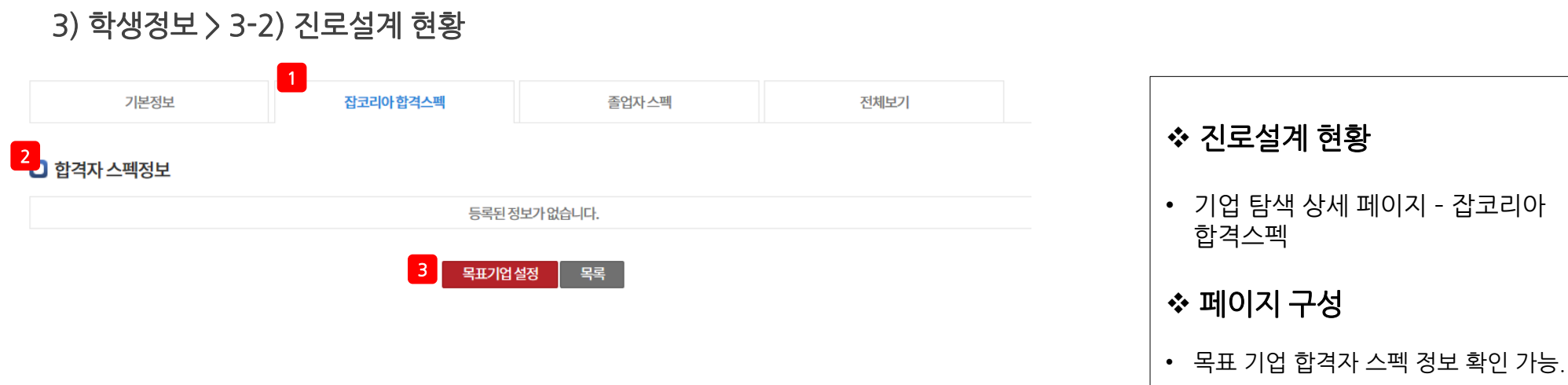

1. 탭 별로 내역 확인. 2. 합격자 스펙 정보 확인.

페이지로 이동.

3. 목표기업 설정 클릭 시 해당 기업 목표로 설정. 목록 클릭 시 목록

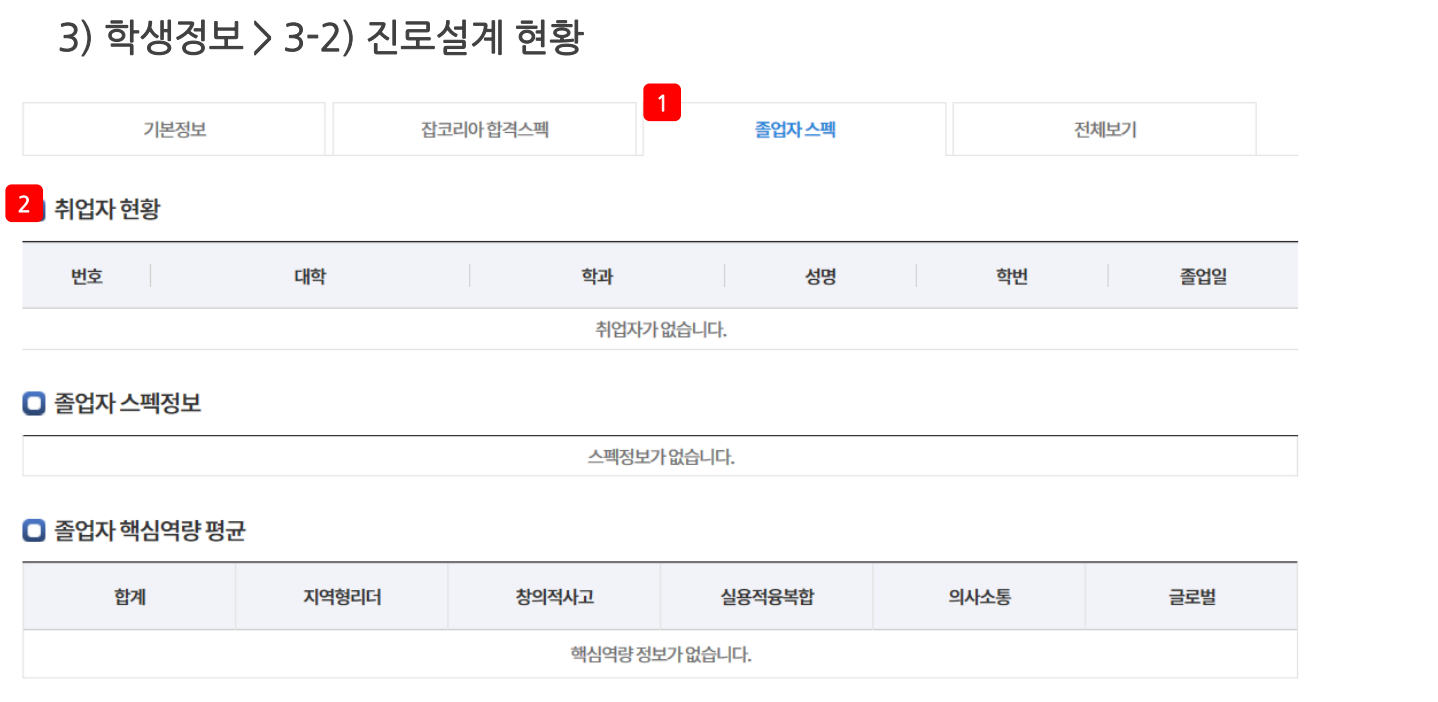

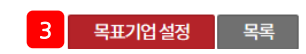

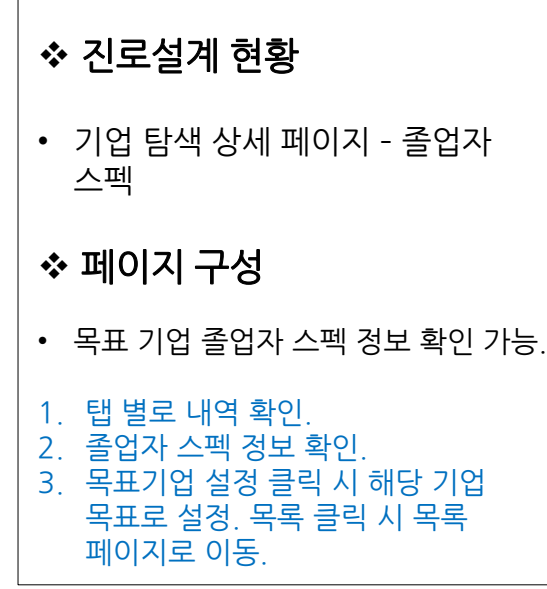

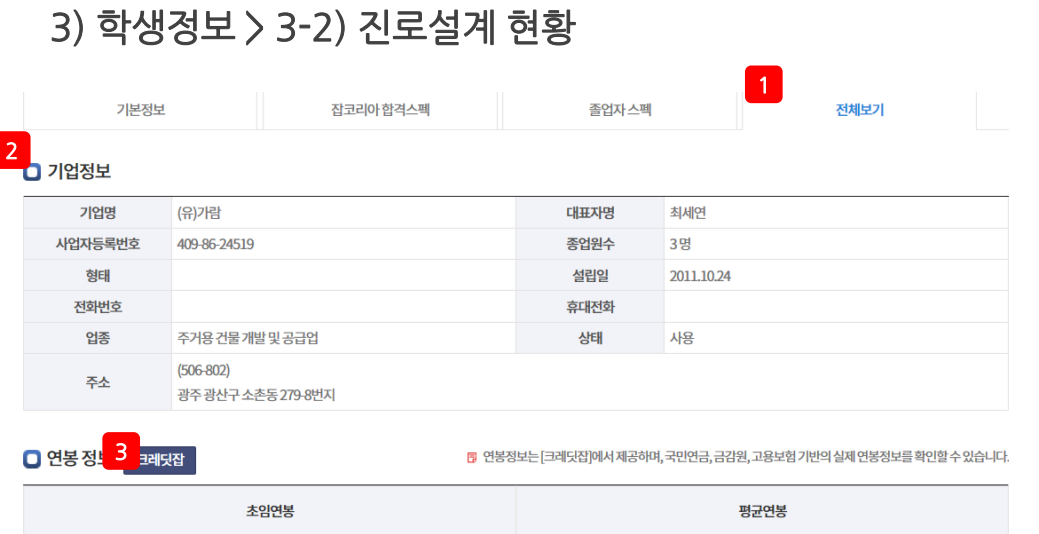

#### $\blacksquare$  추천학과

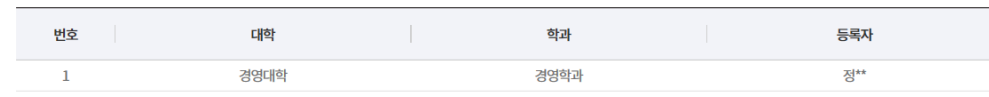

괜

#### □ 합격자 스펙정보

등록된 정보가 없습니다.

#### $\Box$  취업자 현황

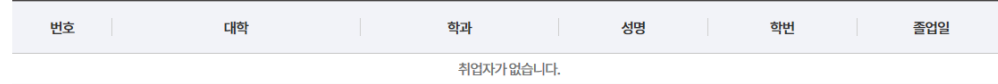

스펙정보가 없습니다.

#### □ 졸업자 스펙정보

괜

#### □ 졸업자 핵심역량 평균

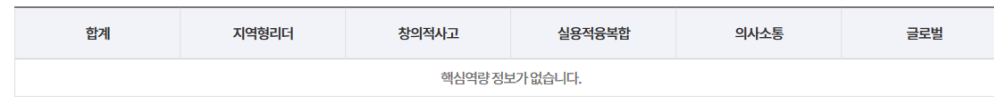

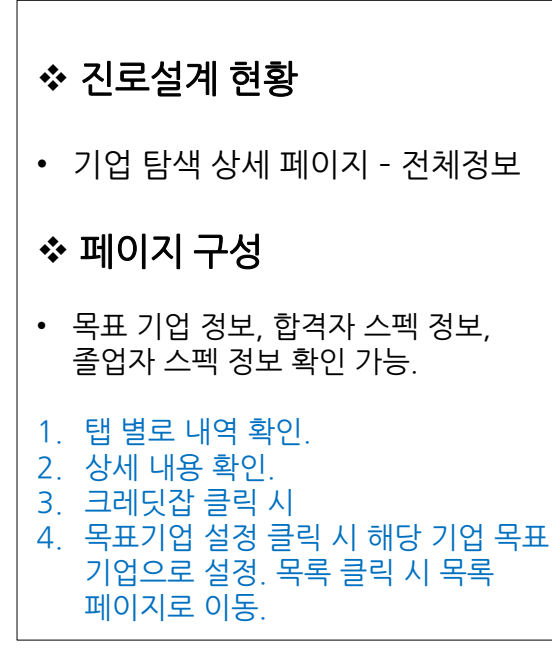